## **TEST REPORT NOVEMBER 2008**

**Exchange 2007 SAN performance test: Comparing performance between Dell EqualLogic PS Series SAN and HP StorageWorks 4400 Enterprise Virtual Array** 

## **Executive summary**

**Principled Technologies®** 

Dell Inc. (Dell) commissioned Principled Technologies (PT) to compare the performance on a heavy Exchange 2007 workload of two mid-range Storage Area Network (SAN) solutions, which we list in alphabetical order:

- Dell EqualLogic PS Series iSCSI SAN with two PS5000XV arrays (Dell EqualLogic SAN)
- HP StorageWorks 4400 4 GB Fibre Channel Enterprise Virtual Array with two disk shelves (HP StorageWorks SAN)

We tested the Dell EqualLogic SAN with Internet Small Computer Systems Interface (iSCSI) protocol. The HP StorageWorks 4400 is a Fibre Channel (FC) array that offers an iSCSI option; we tested it using Fibre Channel.

We configured both SANs with two full shelves of disks, with 16 disks per shelf on the Dell EqualLogic SAN and 12 disks per shelf on the HP StorageWorks SAN.

## **KEY FINDINGS**

- The Dell EqualLogic SAN delivered better performance on our Exchange workload tests. It delivered 86 percent more Achieved IOPS per disk at 208.4 Achieved IOPS per disk compared to the HP StorageWorks SAN at 111.9 Achieved IOPS per disk. (See Figure 1.)
- The Dell EqualLogic SAN delivered 45 percent more Log IOPS per disk, at 54.1 Log IOPS per disk compared to the HP StorageWorks SAN at 37.2 Log IOPS per disk. (See Figure 2.)
- The Dell EqualLogic SAN delivered 77 percent greater throughput, at 1.98 MB per second per disk compared to the HP StorageWorks SAN at 1.12 MB per second per disk. (See Figure 3.)

For this comparison, we selected the primary storage performance tests in the Microsoft Exchange Server Jetstress tool. Jetstress reports the database disk read and write I/O operations per second (Achieved IOPS), log disk write I/O operations per second (Log IOPS), and the megabytes per second throughput that a given Microsoft Exchange 2007 storage solution provides while maintaining satisfactory responsiveness.

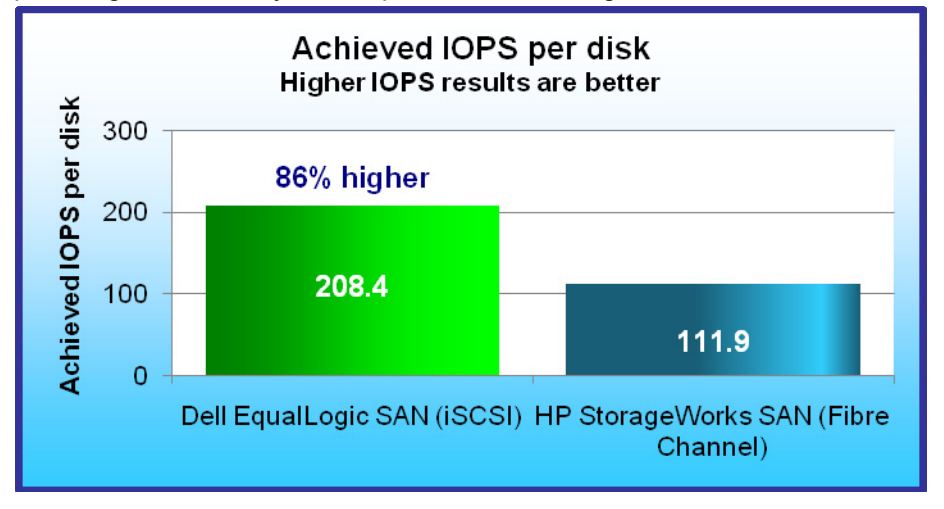

Our goal was to find the maximum I/O operations per second (IOPS) each platform could deliver while providing a satisfactory user experience. We configured the simulation to demand maximum IOPS by

using a large number of relatively small mailboxes, running with high thread counts, and simulating users with heavy mailbox activity. To maximize mailbox count, we selected an average mailbox size of 250 MB and used a production-sized Exchange database that filled 60 percent of the available storage on each test storage system. We allocated half the remaining storage, 20 percent of total available storage, for log files.

**Figure 1: Jetstress performance results, in Achieved IOPS per disk, for two mid-range SAN storage solutions. Results are the Achieved IOPS divided by the number of disks; 32 disks for the Dell EqualLogic SAN and 24 for the HP StorageWorks SAN.** 

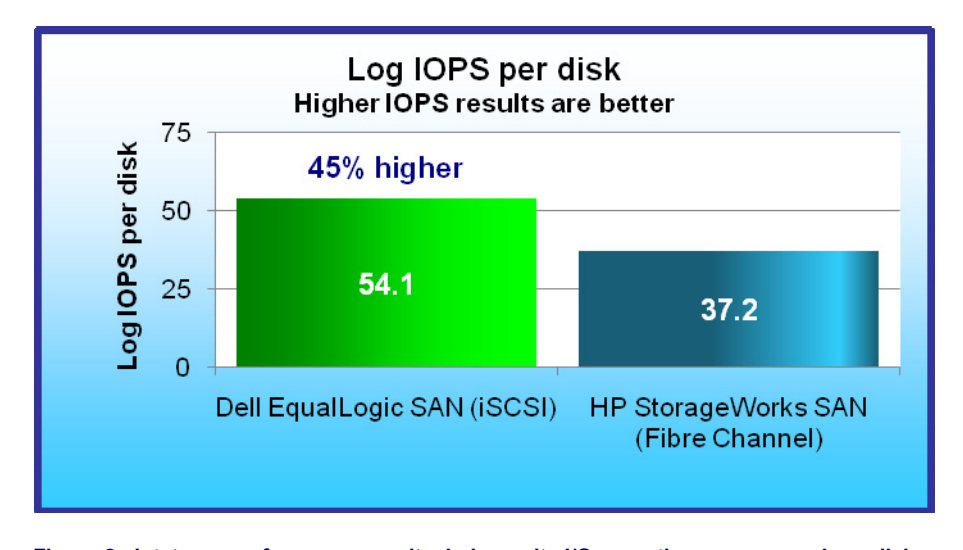

highest thread count each system could support during the tests while still providing latency results within the standard latency thresholds designated in the Jetstress program. We configured the tests to simulate users with very heavy Microsoft Exchange 2007 activity, which Microsoft defines as requiring approximately 0.5 database I/O operations per second per user.

We tested with the

To provide comparable results for the different disk counts of the

**Figure 2: Jetstress performance results, in log write I/O operations per second per disk, for the storage solutions. Results are the log write I/O operations per second divided by the number of disks; 32 disks for the Dell EqualLogic SAN and 24 for the HP StorageWorks SAN.**

systems, we divided the Achieved IOPS that Jetstress reports for the tested storage solution by the number of disks in the solution. We show the per-disk results in Figure 1. The disk count includes all disks in both shelves.

As Figure 1 shows, The Dell EqualLogic SAN delivered 86 percent more Achieved IOPS per disk: 208.4 Achieved IOPS per disk compared to the HP StorageWorks SAN at 111.9 Achieved IOPS per disk.

We ran the test three times to ensure repeatability and report the results from the run that produced the median combined database and Log IOPS results.

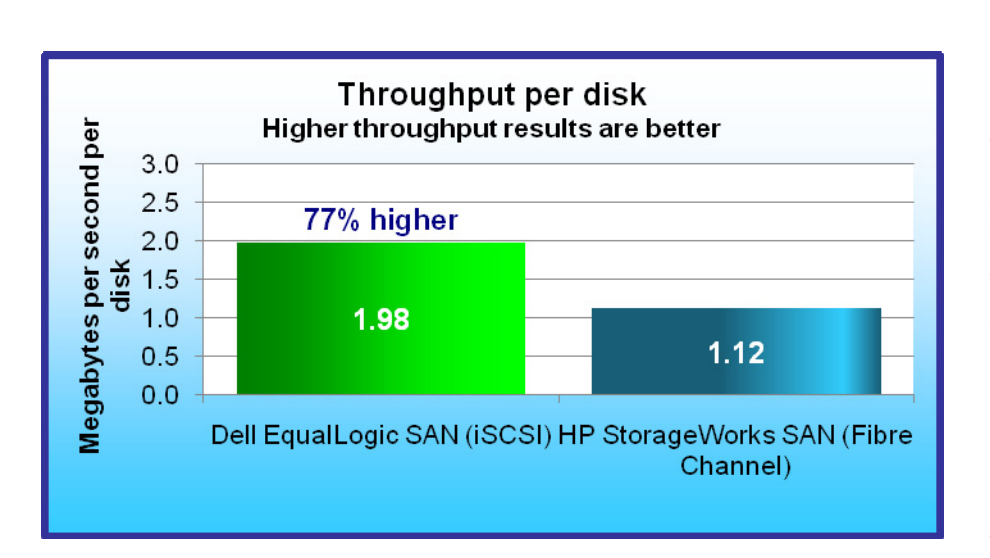

**Figure 3: Average disk transfers (in megabytes per second per disk) for the storage arrays during the Jetstress test. Results are megabytes per second per disk divided by the number of disks; 32 disks for the Dell EqualLogic SAN and 24 for the HP StorageWorks SAN.** 

The overall Jetstress test result is a pass/fail rating based on whether the system's performance fell within acceptable latency thresholds. All the results we report are from runs that passed. Achieved IOPS is the primary Jetstress throughput result. This result is the sum of the average database disk reads and the database disk writes per second during the test.

Achieved IOPS includes only database disk I/O. Jetstress provides separate results for log disk write I/O. Figure 2 shows the average log disk write I/O operations

per second (Log IOPS) during the same runs we show in Figure 1. The Dell EqualLogic SAN delivered 54.1 Log IOPS per disk, 45 percent more than the HP StorageWorks SAN with 37.2 Log IOPS per disk.

 Figure 3 shows the average throughput. in average disk transfers (in megabytes per second per disk), that the Windows Performance Monitor logged during the same Jetstress runs we show in Figures 1 and 2. The Dell EqualLogic SAN delivered 77 percent higher throughput, at 1.98 average disk transfers (in megabytes per second per disk). The HP StorageWorks SAN delivered 1.12 MB per second per disk.

For more information on test results, see Appendix A, which lists test results, and Appendix G, which includes the Jetstress results files.

For further testing, we conducted a multiple-day Jetstress run on the Dell EqualLogic SAN to show how time and capacity affects overall performance. We used the same initial parameters as in the above testing, including capacity, IOPS per user, thread count, number of users and mailbox size. After 48 hours, the performance difference was only 3.15 percent.

## **Test environment**

To conduct the tests, we configured a test bed for each storage array. (See Figure 4.)

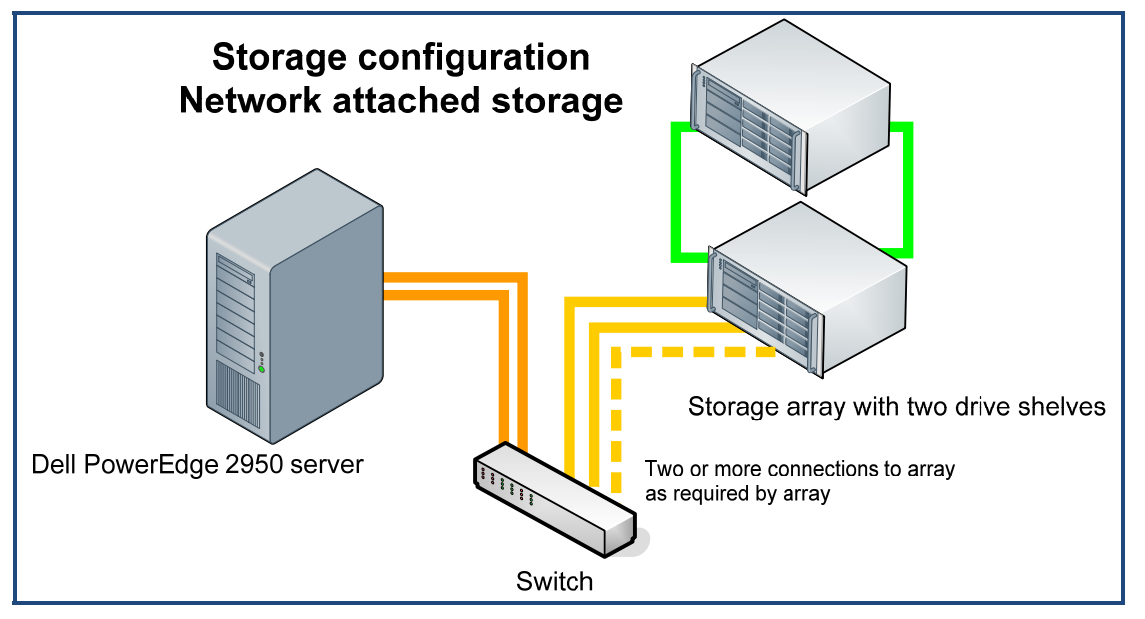

**Figure 4: Storage test bed configuration.** 

Each test bed included the following components:

- One Dell PowerEdge 2950 server; Figure 5 shows its configuration. We attached each storage array to a server via two discrete NICs (for the iSCSI tests) or two discrete FC HBAs (for the Fibre Channel tests). We ran Jetstress from the server.
- One Dell PowerConnect 5448 switch (for the iSCSI tests) or one Brocade 200E Fibre Channel switch (for the Fibre Channel tests)
- Storage system under test:
	- o Dell EqualLogic PS Series SAN with two PS5000XV iSCSI arrays
	- o HP StorageWorks 4400 Enterprise Virtual Array with two full shelves of disks

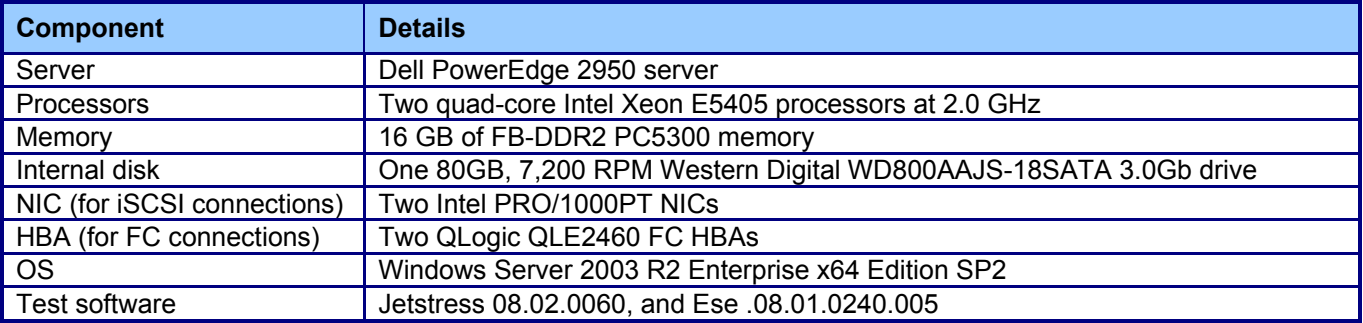

**Figure 5: Dell PowerEdge 2950 server configuration.** 

Appendix B provides more detailed information on the test environment.

## **Storage arrays under test**

The storage arrays we tested each included two full shelves of disks, with 16 disks per shelf on the Dell EqualLogic SAN and 12 disks per shelf on the HP StorageWorks SAN. We configured the storage arrays with disks of similar speed and size. Disks were 146 GB or the closest available size, and 15K RPM.

Figure 6 identifies the systems we tested, their disk counts, the amount of useable storage, RAID technology, and whether we tested with them iSCSI or Fibre Channel connections.

PT tested both storage arrays using all disks to hold Exchange databases and log files. We followed best practices in choosing RAID technologies for the test systems. The Microsoft Exchange Server 2007 *Planning Your Server and Storage Architecture* instructions on the Microsoft TechNet site (http://technet.microsoft.com/en-us/library/bb738146.aspx) recommend RAID 10 for its speed and performance. We followed these recommendations and configured each array as RAID 10. Formatted storage capacity in Figure 7 shows the amount of usable space that remained.

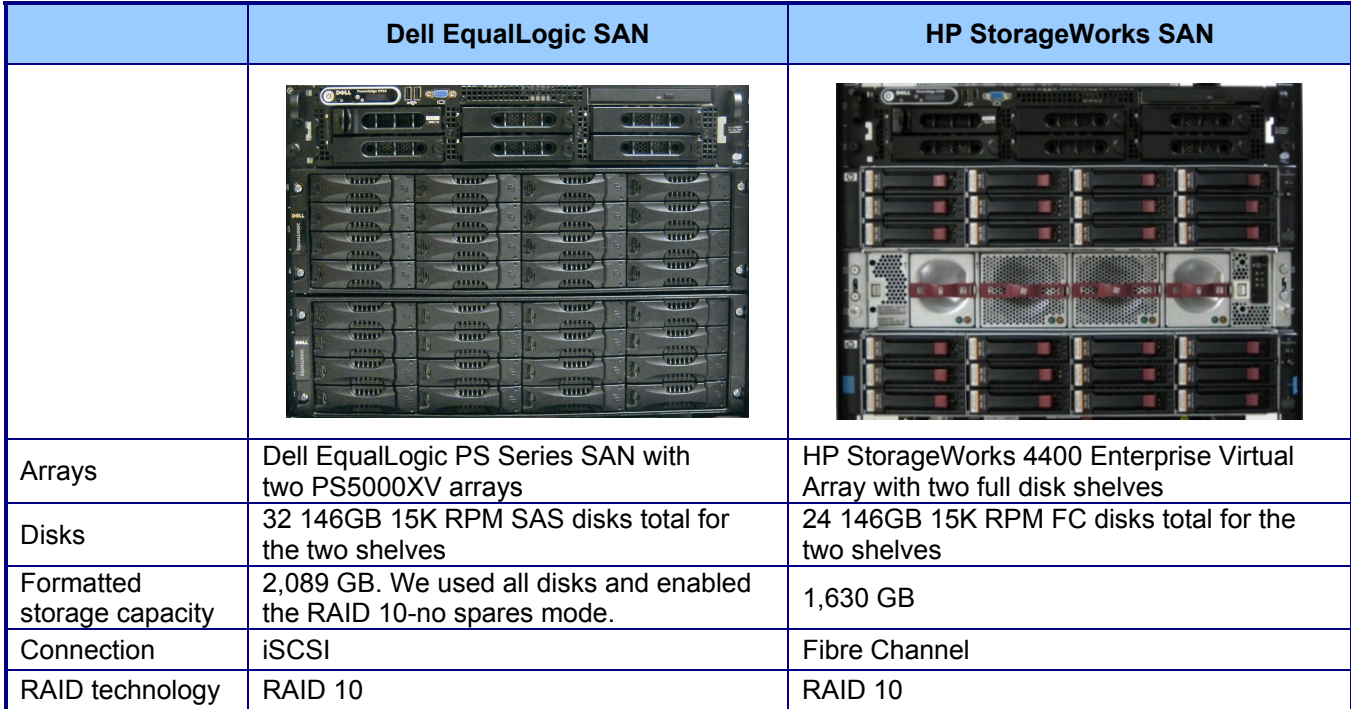

**Figure 6: The SANs we tested. Photos include the test server.** 

Appendix C provides additional details about the tested storage arrays, and Appendix D shows the data and log file layouts for each.

## **Test workload**

The purpose of the Jetstress primary storage performance tests is to exercise the storage arrays using the maximum sustainable Exchange type of I/O. The tests produce results that show how long it takes the storage under load to respond to an I/O request. The test does not have a single workload; instead, testers create a simulated Exchange mailbox profile that defines the Jetstress workload. We calculated values for three Jetstress test parameters that define the simulated Exchange mailbox profile: targeted database IOPS per user, average mailbox size, and number of mailboxes.

- **Database IOPS per user.** We based our tested user profile for this report on the Microsoft profile for very heavy Exchange 2007 cached mode users. These users average 30 sent and 120 received messages per day. This load averages 0.5 database IOPS for each user. We used this average as our targeted database IOPS per user.
- **Mailbox size.** We assumed an average mailbox size of 250 MB. We selected this relatively small size because we wanted a large number of mailboxes against which to measure I/O performance.
- **Number of mailboxes.** We formatted each disk and set up the RAID technology for each. We then calculated the mailbox count for each system by determining the number of 250 MB mailboxes that would use 60 percent of the remaining disk space on each test system. We selected the 60 percent capacity figure to provide a production-sized database that left room for log files and growth. We rounded the number of mailboxes down to the nearest multiple of 50.

Appendix E provides further details about the Jetstress tests.

## **Test procedures**

We first ran the Jetstress disk subsystem test with automatic tuning to identify a thread count, and then ran the initial performance test using that thread count. If the system passed the initial performance test run, we continued to retest using higher thread counts to push IOPS to the maximum, stopping when Jetstress reported a failing user experience rating. If the system failed the initial performance test run, we retested using lower thread counts until Jetstress reported a passing user experience rating. If the test failed using just a single thread, we reduced the number of mailboxes until Jetstress gave a passing user experience rating. This process identified the highest IOPS score that the system could achieve while receiving a passing user experience rating. We then did two more runs using the settings from the run that produced those results. We ran each test for 2 hours. Jetstress reports results in I/O operations per second. We gathered the following results from the Jetstress report:

- Database disk reads per second
- Database disk writes per second
- Log writes per second (Log IOPS)
- Achieved IOPS (sum of the database disk reads and writes per second)
- IOPS (calculated by summing the Achieved IOPS and the Log IOPS)

To find the amount of data moved in those operations, Jetstress provides Windows Performance Monitor logs of server performance. We gathered the following results from those logs:

- Average disk transfers per second
- Average disk read MB per second
- Average disk write MB per second
- Average disk transfers MB per second

The results we report in Figures 1 through 4 are the results from the run that produced the median IOPS.

Appendix F provides further details of the test procedures.

# **Appendix A: Test results**

Figure 7 provides test results for the storage arrays, as well as information about the simulated exchange configuration that defines the test workload. We ran the Jetstress primary storage performance test three times for each test system. We summed the disk read, disk write, and log write IOPS, and report that sum as the IOPS value for each run. We report the median of the IOPS values for the three runs in the Median IOPS row. We report the Achieved IOPS and other results from that same run. The body of this report displays the results from that median run.

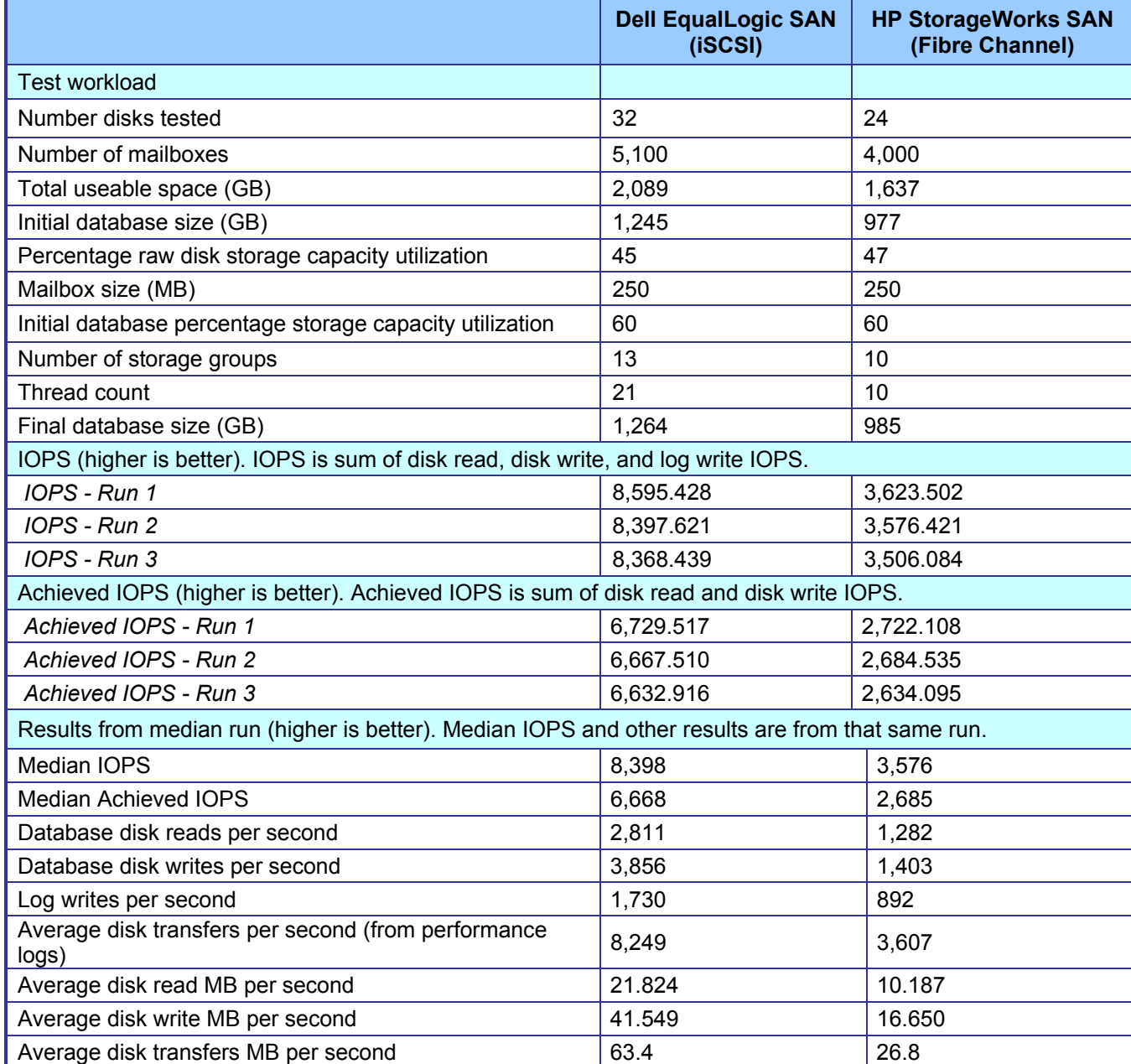

**Figure 7: Results for the storage arrays.** 

# **Appendix B: Test environment**

We created a test bed in a climate-controlled room for each storage system. Each test bed included the following components connected with Cat6 cables:

- Microsoft Exchange Server
	- o One Dell PowerEdge 2950 server installed with the following software:
		- **Microsoft Windows Server 2003 R2 Enterprise Edition x64 SP2**
		- **Jetstress 08.02.0060**
- **Switches** 
	- o One Dell PowerConnect 5448 switch (for the iSCSI tests)
	- o One Brocade 200E Fibre Channel switch (for the FC tests)
- Storage systems under test:
	- o Dell EqualLogic PS Series SAN with two PS5000XV arrays, each with one full shelf of disks
	- o HP StorageWorks 4400 Enterprise Virtual Array with two full shelves of disks

### **Microsoft Exchange Servers**

Figure 8 provides detailed configuration information for the server.

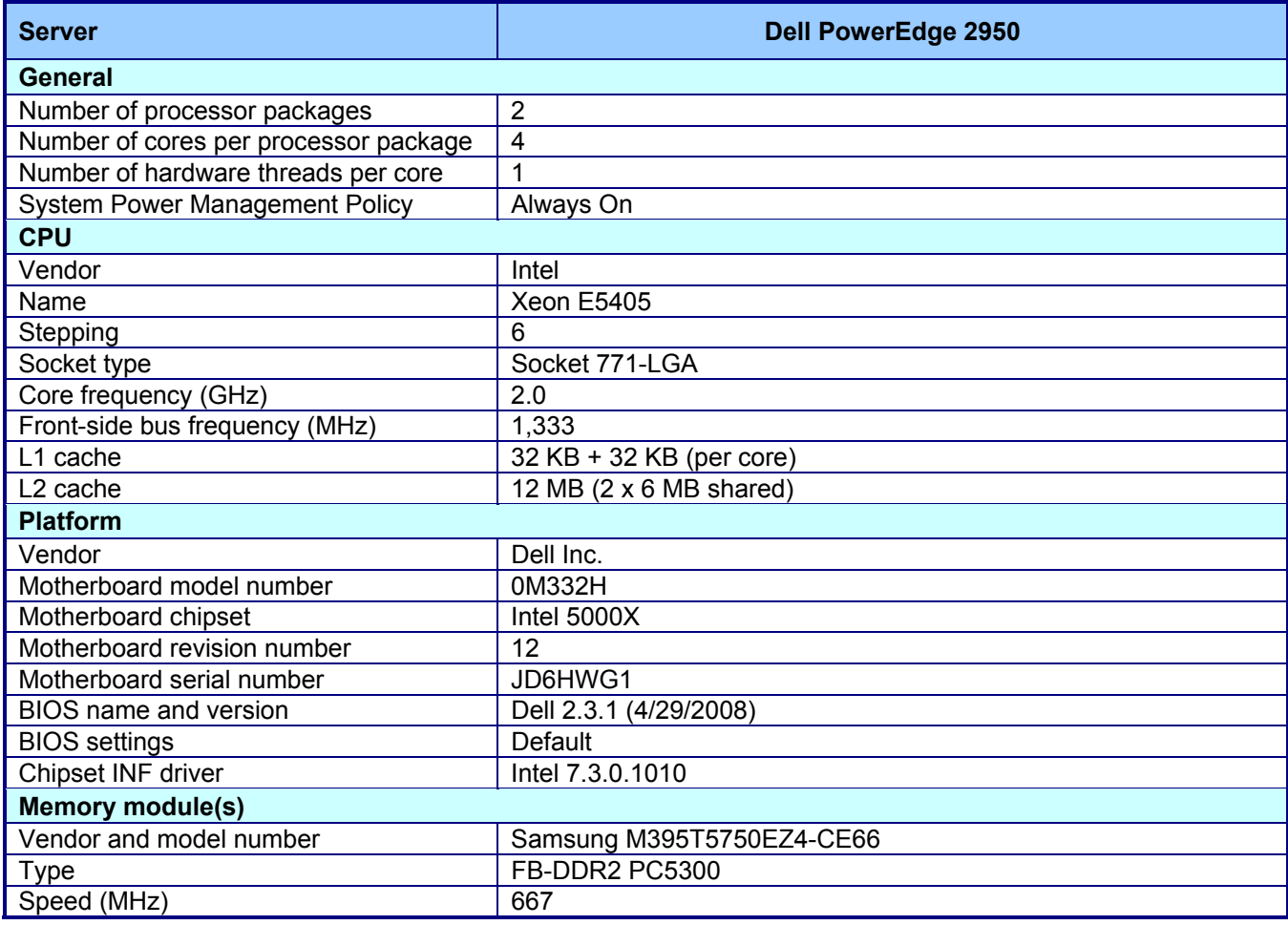

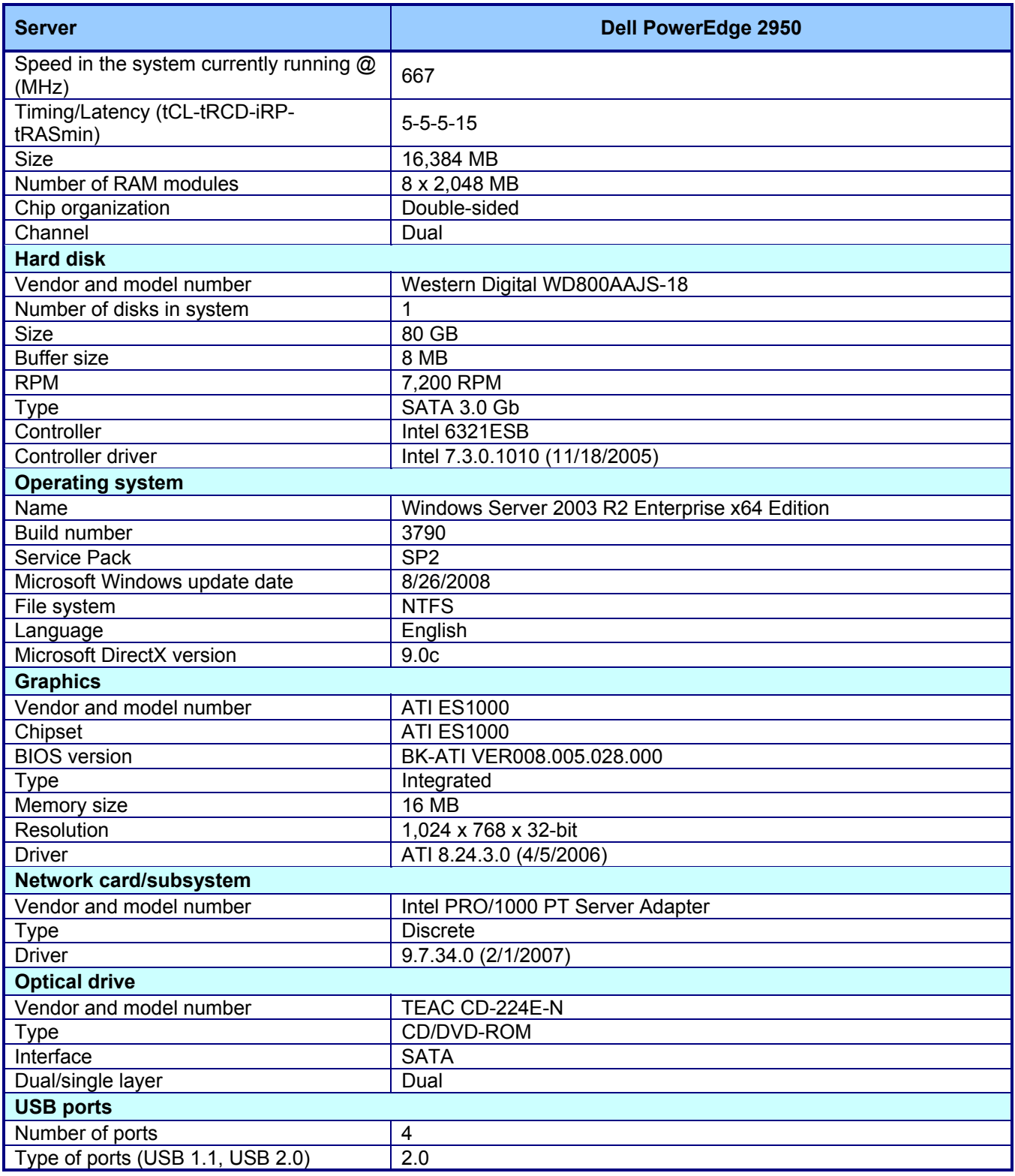

**Figure 8: Detailed system configuration information for the test server**.

### **Dell PowerConnect 5448 switch**

We tested the iSCSI solution using one Dell PowerConnect 5448 switch, as described in Figure 9.

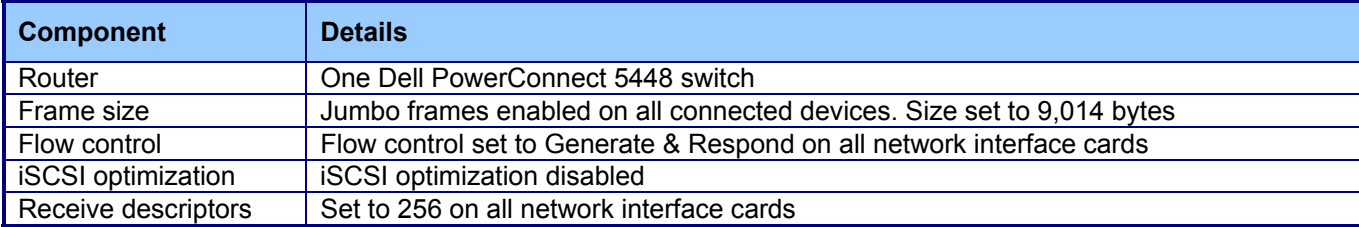

**Figure 9: Dell PowerConnect 5448 switch configuration.** 

#### **Brocade 200E Fibre Channel switch**

We tested the Fibre Channel solution using one Brocade 200E Fibre Channel switch. We tested with the default configuration settings for this switch**.**

#### **Individual test beds**

The remainder of this appendix shows diagrams of the components in each of the test beds and indicates their connections.

### Dell EqualLogic SAN

Each of the two Dell EqualLogic PS5000XV arrays has two controllers, with three 1Gb iSCSI ports per controller that also serve as management ports. Only one controller from each array is active simultaneously; the secondary controller on each array is in a passive failover mode in case of controller failure. We used three iSCSI ports per controller to connect the arrays to the iSCSI switch. Figure 10 shows the wiring diagram for the server, switch, and storage for the Dell EqualLogic SAN. This array does not require connections between the two shelves; it uses the iSCSI network connections to communicate between the shelves.

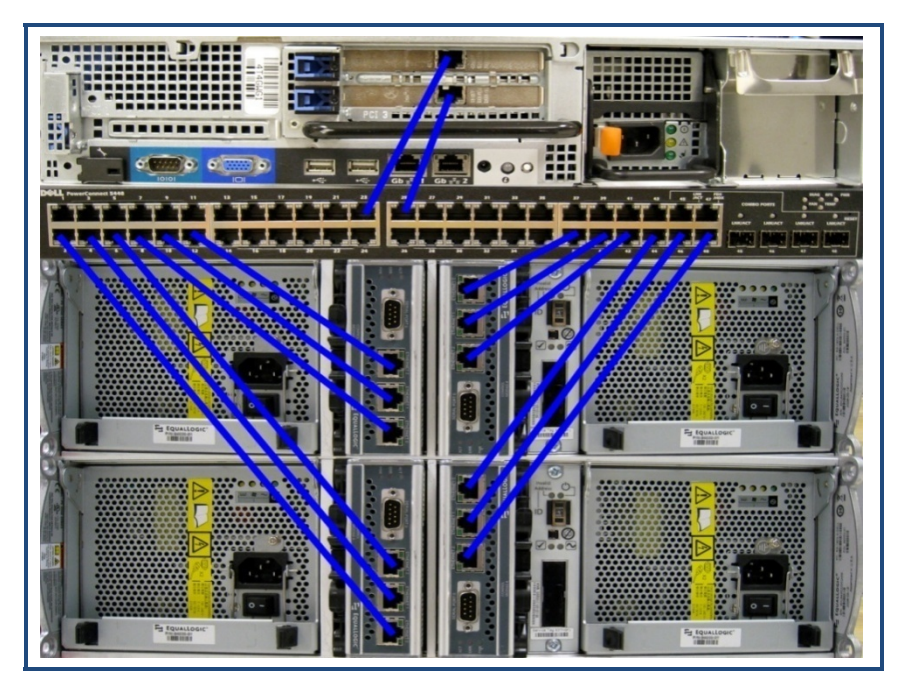

**Figure 10: Dell EqualLogic SAN wiring diagram for the server, switch, and storage. Blue lines represent iSCSI or Fibre Channel connections between the server and the switch and the switch and the array.** 

### **HP StorageWorks SAN**

The HP StorageWorks 4400 Enterprise Virtual Array has two controllers, with two 4Gb Fibre Channel ports per controller and one 100Mb Ethernet management port. We used two active 4Gb Fibre Channel loops to connect the shelves to the controller. We used two Fibre Channel ports per controller to connect the array to the Fibre Channel switch. We connected the Ethernet management port directly to the internal network card on the host. Figure 11 shows the wiring diagram for the HP StorageWorks SAN. This array has a separate controller; each disk shelf must connect both to that controller and to the other shelf.

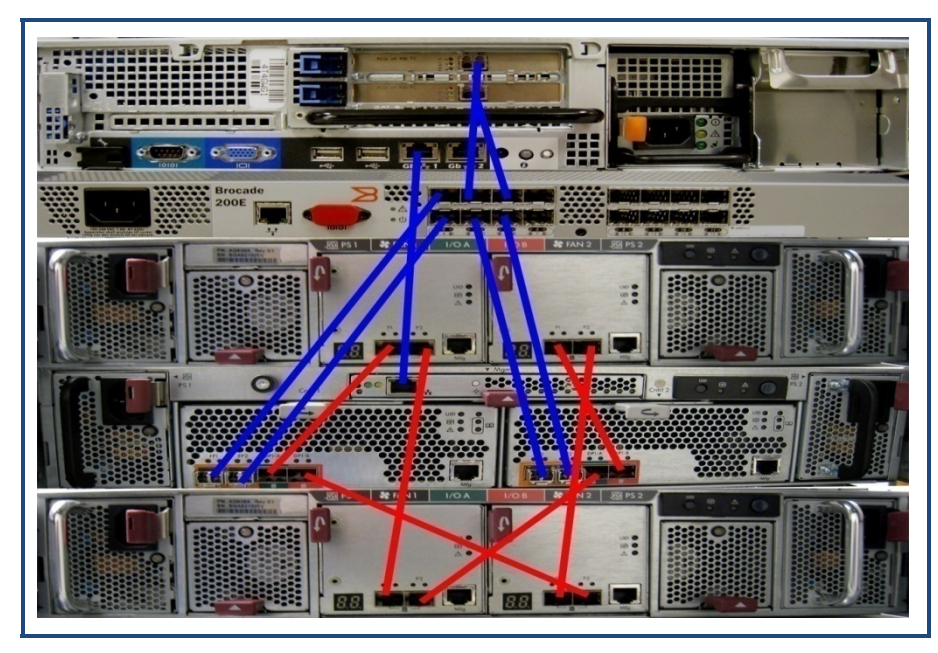

**Figure 11: HP StorageWorks SAN wiring diagram. Blue lines represent iSCSI or Fibre Channel connections between the server and the switch and the switch and the array. Red lines represent connections to different parts of the array.** 

# **Appendix C: Storage configuration and setup**

The rest of this section includes the formulas we used for Simulated Exchange configuration calculations, the results of those calculations for the tested arrays, and the steps we took to configure the arrays.

### **Simulated Exchange configuration calculations**

We defined the simulated Exchange configuration using the following guidelines:

- Initial database size, equal to 60 percent of the total formatted capacity.
- To allow for growth in the database files, we allocated 80 percent of useable disk capacity for the database LUNs and the rest to log LUNS.
- We created a new storage group for every 100 GB of the initial database size based on Microsoft Exchange recommendations.
- Average mailbox size of approximately 250 MB with mailbox count rounded down to the nearest 50 mailboxes.
- One mailbox per user.

We calculated the simulated exchange configuration using the formulas in Figure 12. Figure 13 shows the simulated exchange configuration, Figure 14 shows the primary storage hardware, Figure 15 shows the primary storage software, and Figure 16 shows the primary storage disk configuration.

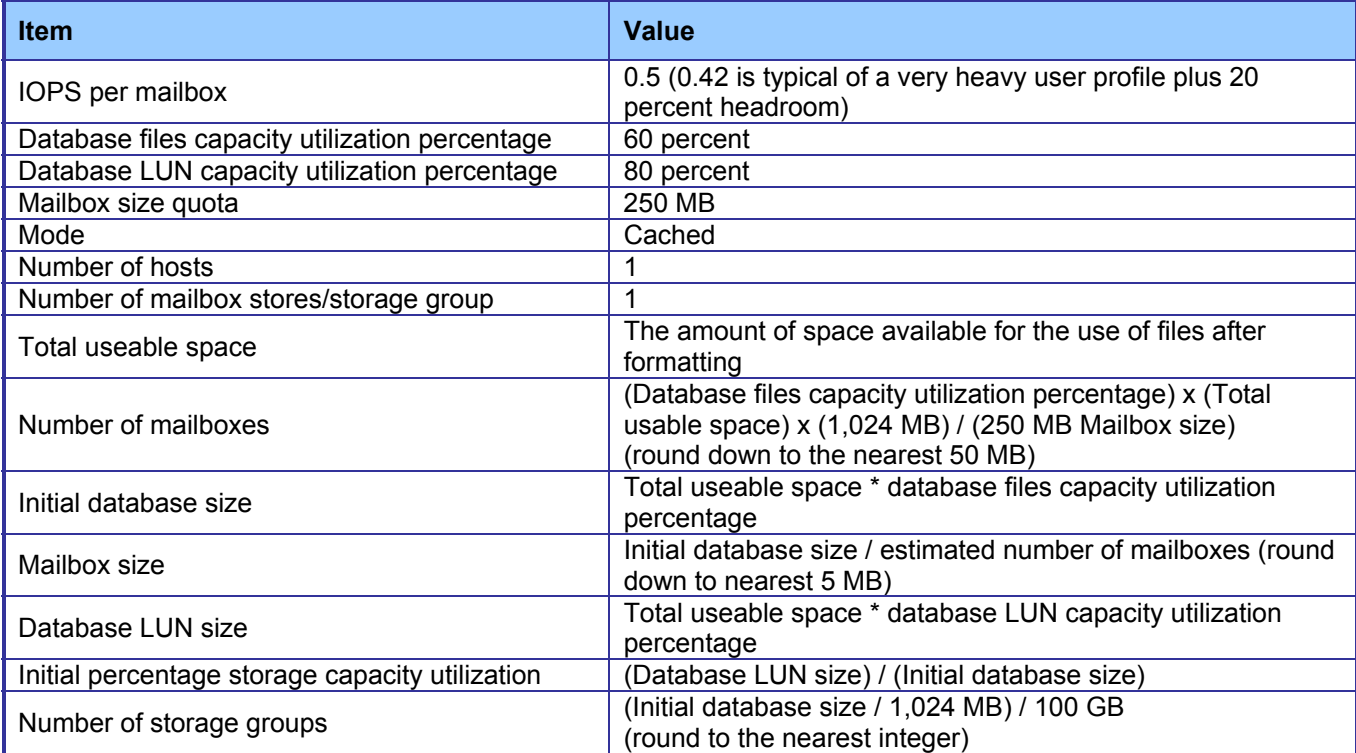

**Figure 12: Simulated exchange configurations calculations.** 

## **Simulated Exchange configuration**

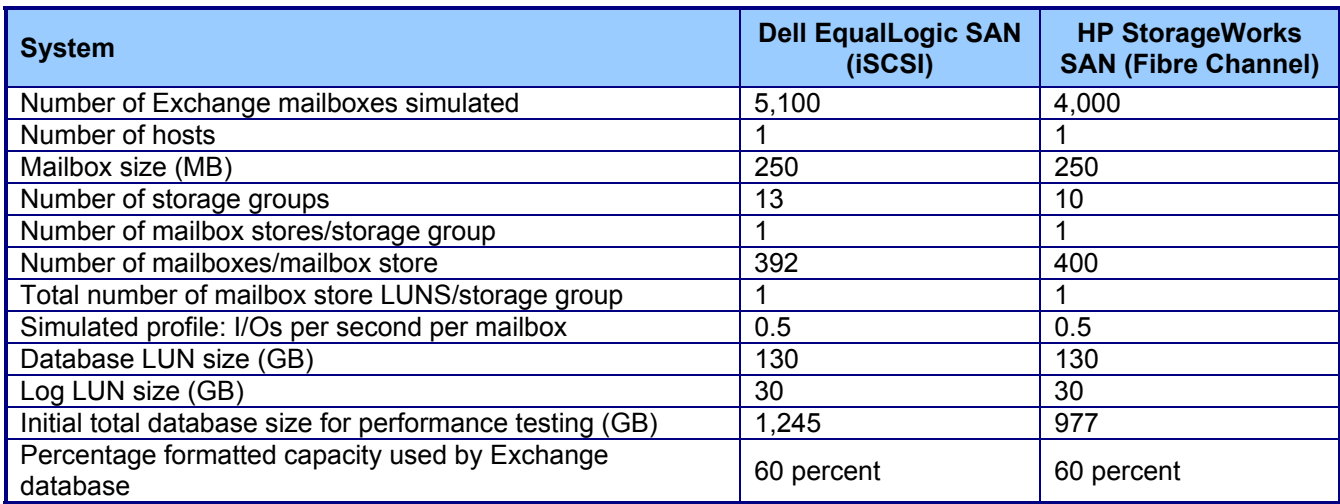

**Figure 13: Simulated Exchange configuration.** 

## **Primary storage hardware**

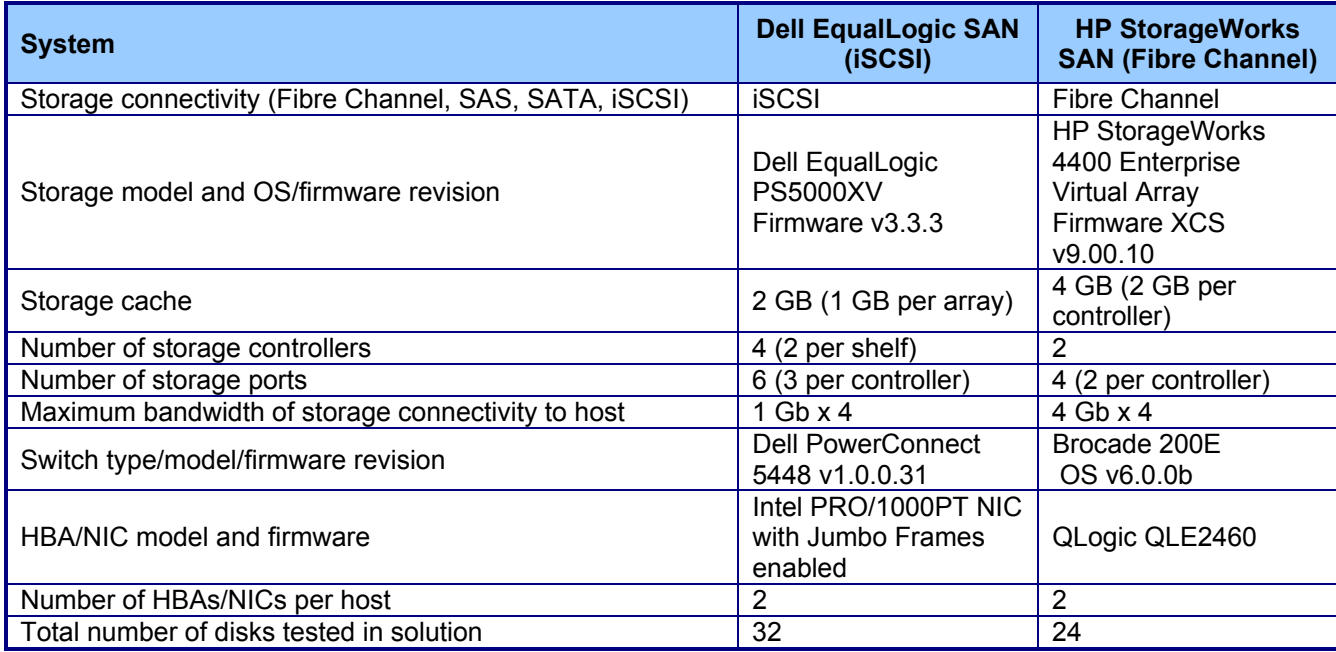

**Figure 14: Primary storage hardware.** 

### **Primary storage software**

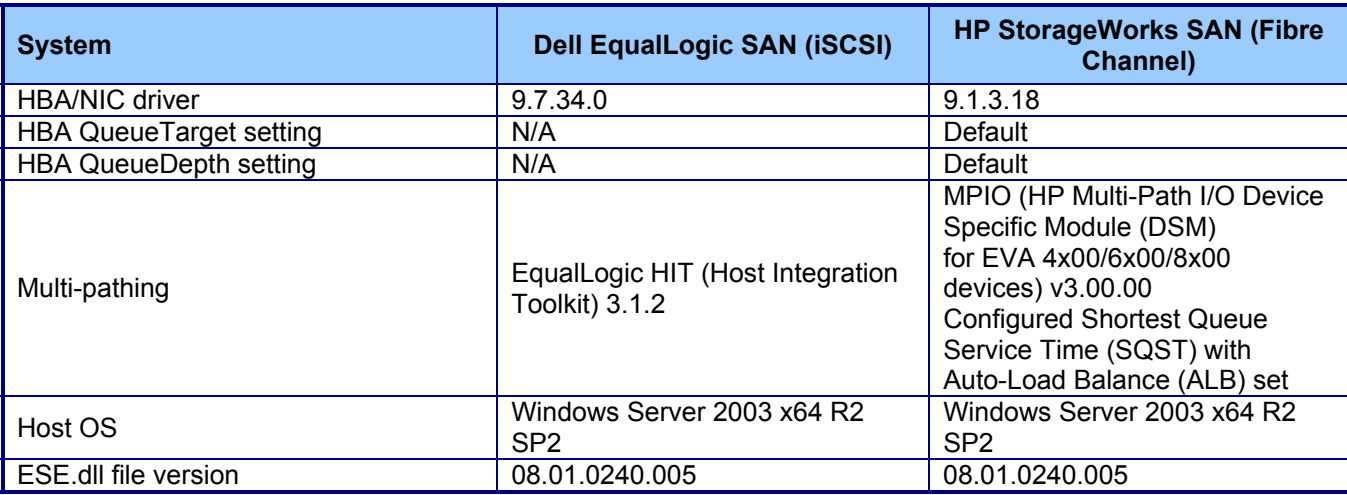

**Figure 15: Primary storage software.** 

## **Primary storage disk configuration (Mailbox Store and transactional log disks)**

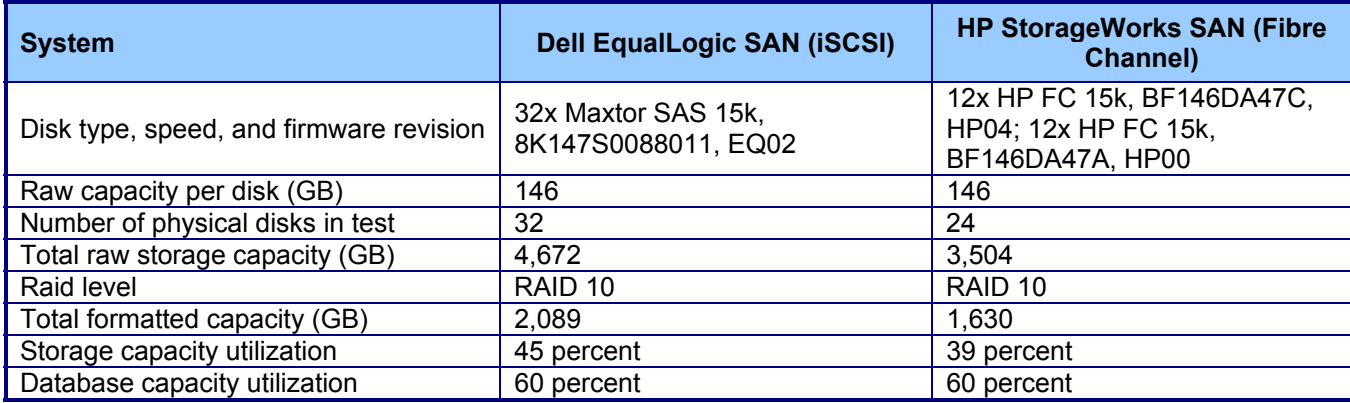

**Figure 16: Primary storage disk configuration (Mailbox Store and transactional log disks).** 

### **Storage disk configuration procedure**

- We used all disks for database and log files except for disks vendors reserve for parity. We formatted each array as a RAID 10 array.
- If an array did not automatically balance the load between its RAID controllers, we created two or more aggregates to balance the load as evenly as possible. If possible, we used crossreferencing to maximize capacity and performance by placing each database volume and its corresponding log volume (e.g., log1 and db1) on separate aggregates.
- We used Diskpart to align all Exchange-related disks on a 64KB boundary.
- We tested each array after it completed background operations for the initial configuration, RAID expansion, RAID-level change, group expansion, and disk failure recovery.

### Creating the volumes

#### **Dell EqualLogic SAN**

- 1. Log into the group manager using username "admin" and password "password".
- 2. Click Create volume.
- 3. Name the volume db# (# is the storage group number 1-13).
- 4. Click Next.
- 5. Enter 130 for the Volume size.
- 6. Click Next.
- 7. Check the Limit access to iSCSI initiator name checkbox.
- 8. Enter "iqn.1991-05.com.microsoft:eqlps5000xv" as the initiator name.
- 9. Click Next.
- 10. Click Finish.
- 11. Repeat steps 1-10 12 times, changing the volume name each time.
- 12. Click Create volume.
- 13. Name the volume log# (# is the storage group number 1-13).
- 14. Click Next.
- 15. Enter 30 for the Volume size.
- 16. Click Next.
- 17. Check the Limit access to iSCSI initiator name checkbox.
- 18. Enter "iqn.1991-05.com.microsoft:eqlps5000xv" as the initiator name.
- 19. Click Next.
- 20. Click Finish.
- 21. Repeat steps 12-20 12 times, changing the volume name each time.
- 22. Run Microsoft iSCSI Initiator:
	- a. Select the Discovery Tab.
		- b. Click Add.
		- c. Enter the IP Address for the Group.
		- d. Select the Targets tab.
		- e. Click the Refresh button.
		- f. Select the first Inactive Target listed.
		- g. Click Log On.
		- h. Check the Automatically restore this connection when the system boots checkbox.
		- i. Check the Enable multi-path check box.
		- j. Click OK.
		- k. Repeat steps f through j 26 times.
- 23. Open a command prompt.
- 24. Type cd c:\windows\system32.
- 25. Type diskpart.exe.
- 26. Type List Disk to determine the name of the RAID array.
- 27. Type Select Disk # where Disk # is the name of the RAID array.
- 28. Type Create partition primary align=64.
- 29. Repeat steps 27 and 28 with every log and database volume.
- 30. Type Exit.
- 31. In Windows, click Start, right-click My Computer, and select Manage.
- 32. Click Disk Management.
- 33. Right-click each of the new partitions, and select Format.
- 34. Name each disk db# or log#, and format the disks as NTFS.
- 35. Mount the database volumes:
	- a. Right-click on the first 130GB drive, and select Change Drive Letter and paths.
	- b. Click Add.
	- c. Select Mount in the following empty NTFS folder.
	- d. Click Browse.
	- e. Click on the C:\ drive.
	- f. Click New Folder.
	- g. Enter "db#" as the name.
	- h. Click OK.
	- i. Click OK.
	- j. Click OK.
	- k. Repeat steps a through j 12 times, changing the db# name each time.
- 36. Mount the log volumes:
	- a. Right-click on the first 30GB drive, and select Change Drive Letter and paths.
	- b. Click Add.
	- c. Select Mount in the following empty NTFS folder.
	- d. Click Browse.
	- e. Click on the C:\ drive.
	- f. Click New Folder.
	- g. Enter "log#" as the name.
	- h. Click OK.
	- i. Click OK.
	- j. Click OK.
	- k. Repeat steps a through j 12 times, changing the log# name each time.

#### **HP StorageWorks SAN**

- 1. Log into the StorageWorks Command View EVA.
- 2. Enter the username "hpadmin" and password "password".
- 3. Expand the Menu next to the name of the array.
- 4. Click Hosts.
- 5. Click Add Host.
- 6. Enter "Server1" as the name.
- 7. Select Fibre Channel as the Type.
- 8. Enter the first Fibre Channel adapter's WWN from the server in the Port World Wide Name.
- 9. Click Add host.
- 10. Click OK.
- 11. Click Ports.
- 12. Click Add port.
- 13. Enter the second Fibre Channel adapter's WWN.
- 14. Click Add port.
- 15. Click OK.
- 16. Click on Disk Groups.
- 17. Click Create disk group.
- 18. Name the Disk Group "Disk Group1".
- 19. Enter "12" for the number of disks.
- 20. Set the Requested level of disk drive failure to "none".
- 21. Click Create disk group.
- 22. Click OK.
- 23. Repeat steps 16-22 once, changing the Disk Group to "Disk Group 2".
- 24. Click on Virtual Disks.
- 25. Click Create Vdisk.
	- a. Enter "db#" (start at 1) for the name.
	- b. Enter "130" for the size.
	- c. Select Disk Group 1.
	- d. Select Vraid 1 as the redundancy.
	- e. Select Server1 as Present to host.
	- f. Click Create Vdisk.
	- g. Click OK.
	- h. Click Create Vdisk.
	- i. Enter " $log#$ " (start at 6) for the name.
	- j. Enter "30" for the size.
	- k. Select Disk Group 1.
	- l. Select Vraid 1 as the redundancy.
	- m. Click Create Vdisk.
	- n. Click OK.
	- o. Repeat steps a through n 4 times, changing the log# and db# each time.
- 26. Click on Virtual Disks.
- 27. Click Create Vdisk.
	- a. Enter "db#" (start at 6) for the name.
	- b. Enter "130" for the size.
	- c. Select Disk Group 2.
	- d. Select Vraid 1 as the redundancy.
	- e. Select Server1 as Present to host.
	- f. Click Create Vdisk.
	- g. Click OK.
	- h. Click Create Vdisk.
	- i. Enter "log#" (start at 1) for the name.
	- j. Enter "30" for the size.
	- k. Select Disk Group 2.
	- l. Select Vraid 1 as the redundancy.
	- m. Click Create Vdisk.
	- n. Click OK.
	- o. Repeat steps a through n 4 times, changing the log# and db# each time.
- 28. In Windows, right-click on My Computer, and select Manage.
- 29. Click Disk Management.
- 30. Initialize all the drives:
	- a. Click Next.
	- b. Click Next.
	- c. Click Next.
	- d. Click Finish.
- 31. Open a command prompt.
- 32. Type cd c:\windows\system32.
- 33. Type diskpart.exe.
- 34. Type List Disk to determine the name of the RAID array.
- 35. Type Select Disk # where Disk # is the name of the RAID array.
- 36. Type Create partition primary align=64.
- 37. Repeat steps 35 and 36 with every log and database volume.
- 38. Type Exit.
- 39. In Windows, click Start, right-click My Computer, and select Manage.
- 40. Click Disk Management.
- 41. Right-click each of the new partitions, and select Format.
- 42. Name each drive db# or log#, and format the drives as NTFS.
- 43. Mount the database volumes:
	- a. Right-click on the first 135GB drive, and select Change Drive Letter and paths.
	- b. Click Add.
- c. Select Mount in the following empty NTFS folder.
- d. Click Browse.
- e. Click on the C:\ drive.
- f. Click New Folder.
- g. Enter "db#" as the name.
- h. Click OK.
- i. Click OK.
- j. Click OK.
- k. Repeat steps a through j 9 times, changing the db# name each time.
- 44. Mount the log volumes:
	- a. Right-click on the first 30GB drive, and select Change Drive Letter and paths.
	- b. Click Add.
	- c. Select Mount in the following empty NTFS folder.
	- d. Click Browse.
	- e. Click on the C:\ drive.
	- f. Click New Folder.
	- g. Enter "log#" as the name.
	- h. Click OK.
	- i. Click OK.
	- j. Click OK.
	- k. Repeat steps a through j 9 times, changing the log# name each time.

# **Appendix D: Storage layout**

Each storage system had multiple databases, with the mailboxes evenly distributed among the databases. Each database had a corresponding log. We did not assign separate drives to databases and logs; instead, we split the databases into two to four sets and placed the logs for each set of databases on the drives with a different set of databases, keeping each database and its logs separate. This appendix shows the disk layout for each of the tested storage solutions.

### **Dell EqualLogic SAN**

We configured the Dell EqualLogic SAN into one storage pool because it automatically distributes the load evenly across the drives and controllers. Figure 17 shows the storage array disk layout for the Dell EqualLogic SAN.

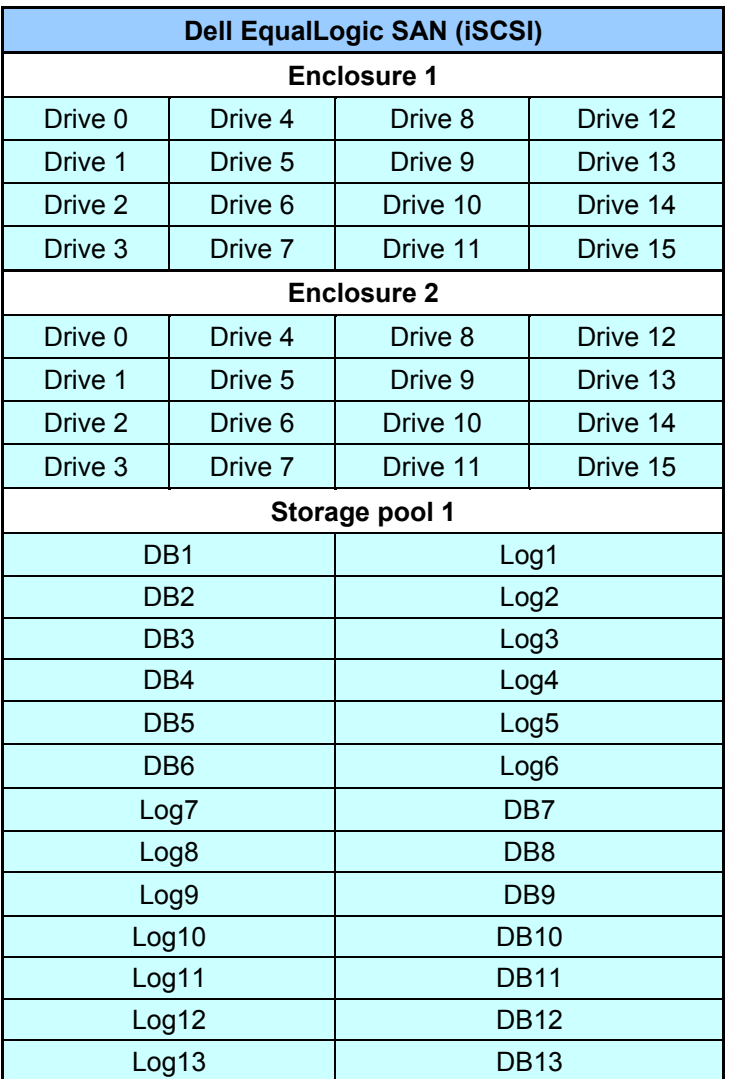

**Figure 17: Dell EqualLogic SAN disk layout.** 

### **HP StorageWorks SAN**

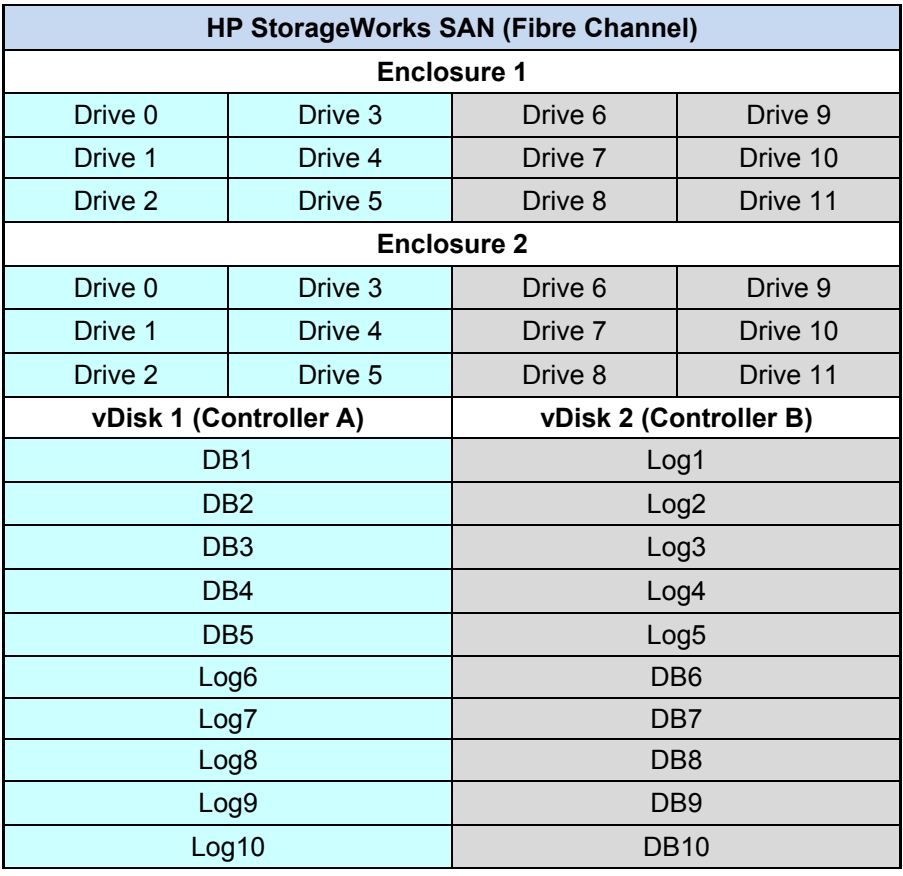

Figure 18 shows the storage array disk layout for the HP StorageWorks SAN.

**Figure 18: HP StorageWorks SAN disk layout.** 

## **Appendix E: Jetstress 2007 performance tests**

## **Jetstress 2007 performance tests**

Jetstress 2007 is a tool that Microsoft developed to help administrators verify the performance and stability of the disk subsystem, the subsystem Exchange stresses most, before putting their Exchange server into a production environment. Jetstress simulates the Exchange database and log file loads produced by a specific number of users, thus allowing administrators to verify the performance and stability of their disk subsystem before putting their server into a production environment. Jetstress tests both responsiveness and throughput, giving a pass/fail rating for responsiveness and reporting throughput in I/O operations per second. Jetstress uses read and write latency as its primary measure of responsiveness. Results also report these latency values.

The Jetstress reliability test measures the reliability of the storage array, primary storage performance, and streaming backup/recovery performance. We ran the primary storage performance tests only. The primary storage performance testing identifies the maximum sustainable Exchange I/O that the storage system can handle while providing acceptable responsiveness over a 2-hour period.

# **Appendix F: Test procedures**

We set up our test environment and installed Microsoft Windows 2003 Server x64 Enterprise Edition Service Pack 2 on the test server. To get starting values for the first Jetstress performance test run, we ran the Jetstress disk subsystem throughput test and used its estimated thread count as the thread count for the first Jetstress performance test.

We ran the Jetstress performance test multiple times, and with different thread counts, on each storage solution. Our goal was to find the peak IOPS result for each solution. We define the peak result as the result of the run that had the highest IOPS but that also provided a passing Jetstress score for user experience.

We followed a different process based on whether the first run passed or failed. If the first run passed, we repeated the test with higher mailbox counts until the test failed because of unsatisfactory responsiveness. If the first run failed, we decreased the mailbox count and proportionately increased the average mailbox size. We did so to find the highest mailbox count and correspondingly the highest transactional I/O load that would get a passing Jetstress score.

### **Installing Microsoft Windows 2003 Server x64 Enterprise Edition Service Pack 2 on the server**

We began our testing by installing a fresh copy of Microsoft Windows 2003 Server x64 Enterprise Edition Service Pack 2 on the server. We followed this process for each installation:

- 1. Assign a computer name of "Server".
- 2. For the licensing mode, use the default setting of five concurrent connections.
- 3. Enter a password for the administration logon.
- 4. Select Eastern Time Zone.
- 5. Use typical settings for the Network installation.
- 6. Use "Testbed" for the workgroup.

Note: We used default BIOS settings on the server.

### **Installing Jetstress**

We followed this process to install Jetstress on the test server:

- 1. Download the Microsoft .Net Framework Version 2.0 Redistributable Package (x64) from http://www.microsoft.com/DOWNLOADS/details.aspx?familyid=B44A0000-ACF8-4FA1-AFFB-40E78D788B00&displaylang=en.
- 2. Run NetFx64.exe.
- 3. Click Next.
- 4. Accept the terms of the License Agreement, and click Next.
- 5. Click Finish.
- 6. Download the Microsoft Exchange Server Jetstress Tool (64-bit) v. 08.02.0060 from http://www.microsoft.com/downloads/details.aspx?FamilyID=73dfe056-0900-4dbb-b14a-0932338cecac&DisplayLang=en.
- 7. Run Jetstress.msi.
- 8. Click Next.
- 9. Accept the terms of the License Agreement, and click Next.
- 10. Click Next.
- 11. Click Next.
- 12. Click Close.
- 13. Copy the following files from an Exchange 2007 SP1 64-bit installation disk:
	- ese.dll
	- eseperf.dll
	- eseperf.hxx
	- eseperf.ini
- 14. Paste the files in C:\Program Files\Exchange Jetstress.
- 15. Run JetstressWin.exe.
- 16. Click Start new test.
- 17. Click Exit.

### **Preparing for the test**

To prepare for the test, we first ran a Jetstress disk subsystem throughput test to find a starting point for tuning the mailbox profile.

- 1. Run JetstressWin.exe.
- 2. Click Start new Test.
- 3. Click Next.
- 4. Select Create a new test configuration file.
- 5. Name the file "ArrayName Initial Run.xml".
- 6. Click Next.
- 7. Select Test disk subsystem throughput.
- 8. Click Next.
- 9. Change the value to 60 in the Size the database storage capacity percentage box.
- 10. Leave the default value of 100 in the Target IOPS using throughput capacity percentage box.
- 11. Click Next.
- 12. Select Performance.
- 13. Click Next.
- 14. Set the test duration to 2 hours.
- 15. Click Next.
- 16. Set the number of storage groups using the following calculations:
	- **Database files capacity utilization percentage.** 60 percent. We allocated 60 percent of useable disk capacity for initial database files, or as close as we could get to 60 percent with increments of 50 mailboxes.
	- **Total useable space.** The amount of space available for the use of files, after accounting for parity drives and formatting.
	- **Initial database size.** Total useable space \* Database files capacity utilization percentage.
	- **Number of storage groups:** (Initial database size / 1,024 MB) / 100 GB (round to the nearest integer).
- 17. Leave the number of databases set to 1.
- 18. Click Next.
- 19. Select Create new databases.
- 20. Click Execute Test.
- 21. Once the test has finished, record the thread count from the disk subsystem throughput. We use this value as the thread count for the first Jetstress test run in step 14 below.

## **Running the test**

Before testing, we ensured that all Ethernet ports were active and connected at 1 Gb to the iSCSI switches and 4 Gb for the Fibre Channel switches for maximum performance and availability. We then followed this process for each test:

- 1. Run JetstressWin.exe.
- 2. Click Start new Test.
- 3. Click Next.
- 4. Select Create a new test configuration file.
- 5. Name the file "ArrayName\_Run#.xml".
- 6. Click Next.
- 7. Select Test an Exchange mailbox profile.
- 8. Enter a description in the text box.
- 9. Click Next.
- 10. Set the number of mailboxes using the following formula (rounding the result down to the nearest 50):

#### 60 percent database files capacity utilization x formatted capacity x 1,024 MB 250MB mailbox size

- 11. Enter .5 for IOPS/mailbox.
- 12. Set the Mailbox size to 250 MB.
- 13. Check the Suppress tuning checkbox.
- 14. For the first run, enter the number of threads that the automatic tuning from the Disk subsystem throughput test chose. For subsequent runs, use the thread count calculated in step 24.
- 15. Click Next.
- 16. Select the Performance test type.
- 17. Click Next.
- 18. Set the test duration to 2 hours.
- 19. Set the number of storage groups to the amount used in the preparatory Jetstress disk subsystem throughput test.
- 20. Click Next.
- 21. Select Create new databases.
- 22. Click Next.
- 23. Click Execute Test.
- 24. Wait for the test to finish; then check the output files to see if the run reported errors or failed by exceeding the Jetstress latency thresholds for the log or database files.
	- a. If the run had errors or the latency exceeded the thresholds, proceed based on whether the run prior to this run passed or also failed:
		- i. If the previous run was successful, its results show the maximum IOPS score. Save those results as Run 1 results.
		- ii. If the previous run also had errors or exceeded the latency thresholds, decrease the number of threads by 1, and perform another run.
	- b. If the run succeeds, perform the following steps:
		- i. Save from the following files:
			- "Application" event log from each server as *servername\_application.evt*, and include in result package
			- "System" event log from each server as *servername\_system.evt*, and include in result package
			- The Jetstresswin configuration file used (e.g. ServerName\_Run#.xml)
			- Performance (TimeStamp).html
			- Performance (TimeStamp).blg
			- DBChecksum\_(TimeStamp).html
			- DBChecksum\_(TimeStamp).blg
		- ii. Record the items that we show in Appendix A, Figure 7: Results for the storage arrays.
		- iii. Check the results for the run prior to this run, and proceed based on whether that run passed or failed.
			- 1. If the previous run was successful, increase the number of threads by 1, and perform another run.
			- 2. If the previous run had errors or exceeded the latency thresholds, the current runs results show the maximum IOPS score. Save those results as the Run 1 results.
- 25. Repeat the test two more times using the thread count used in the run that produced the results saved as Run 1 results in step 24.

# **Appendix G: Jetstress results files**

## **Dell EqualLogic SAN (iSCSI)**

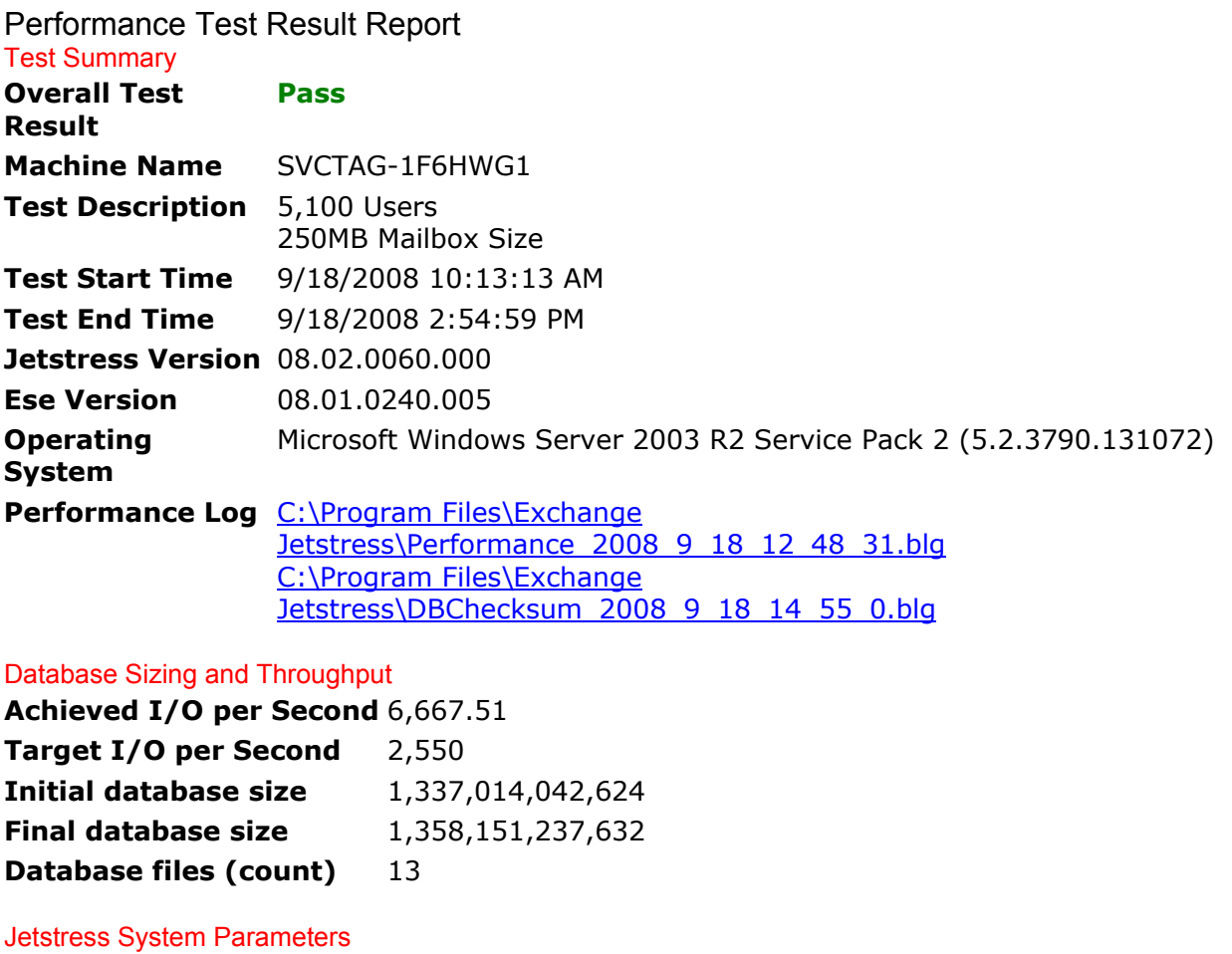

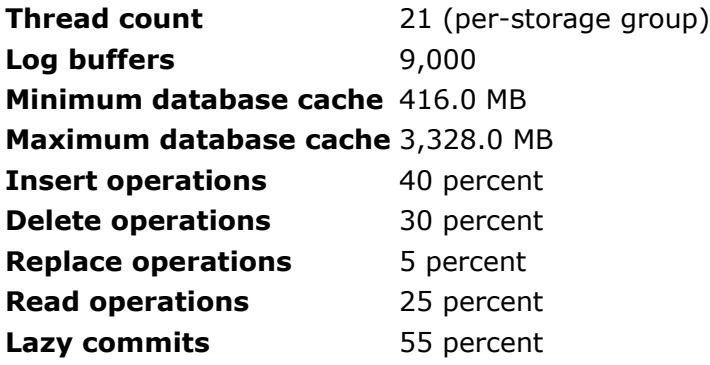

### Disk Subsystem Performance

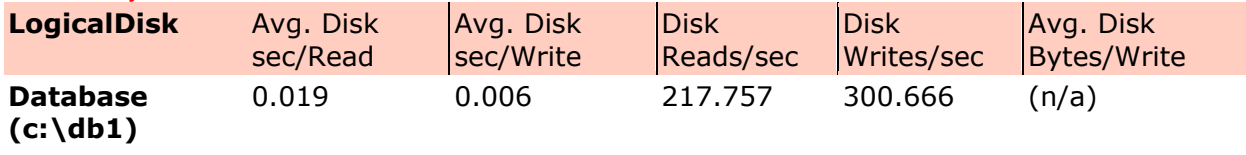

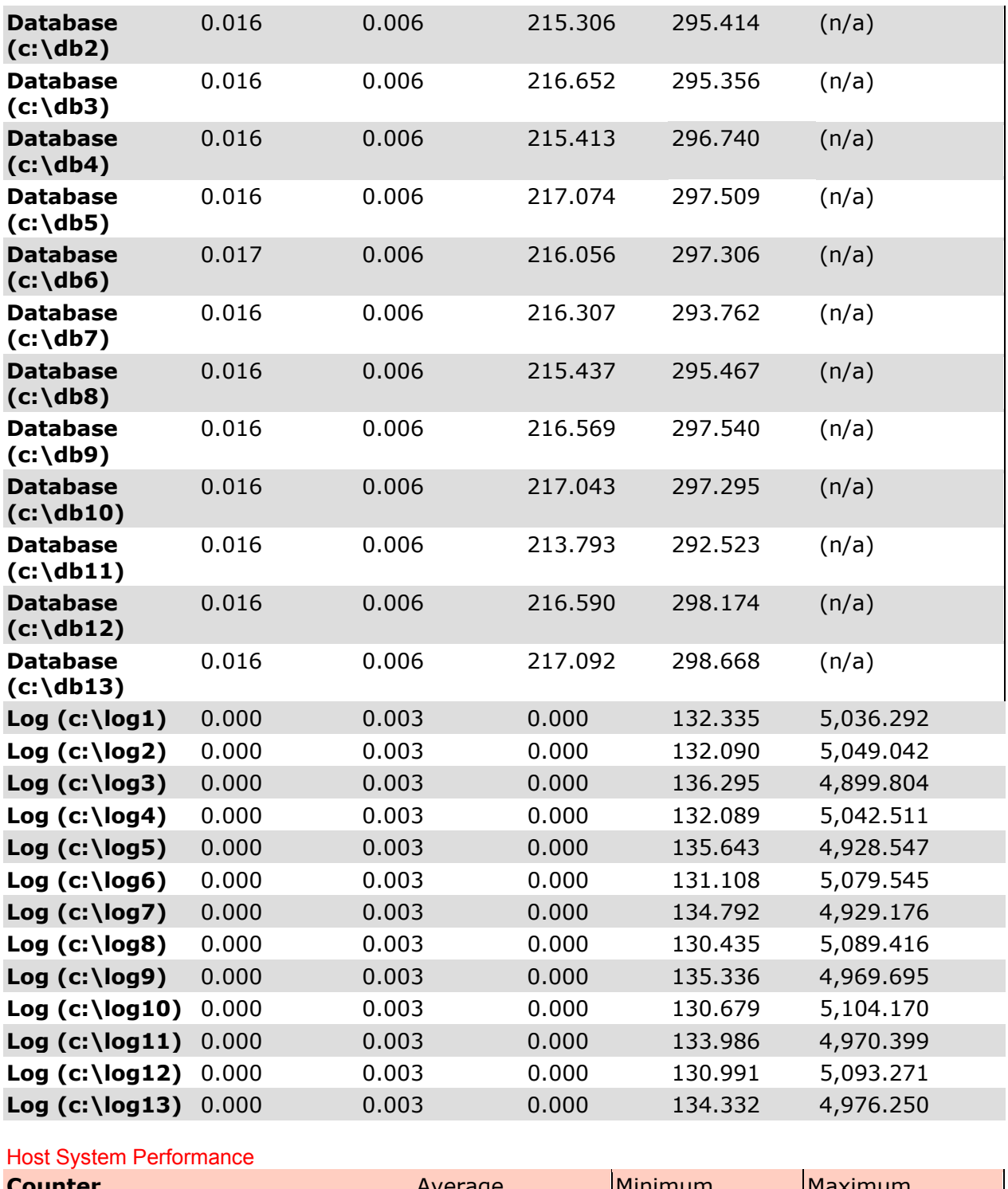

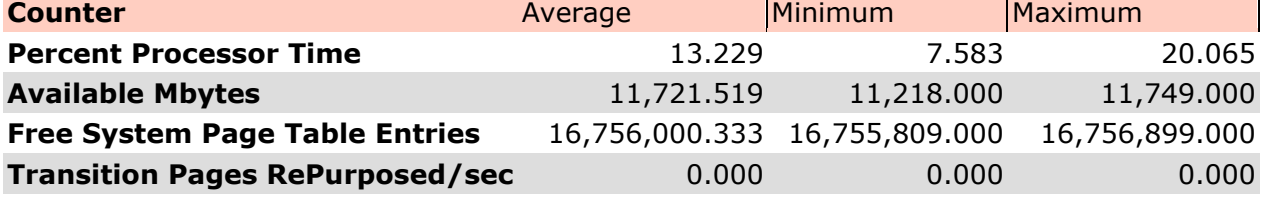

Principled Technologies, Inc.: Exchange 2007 SAN performance test: Comparing performance 25 between Dell EqualLogic PS Series and HP StorageWorks 4400 Enterprise Virtual Array

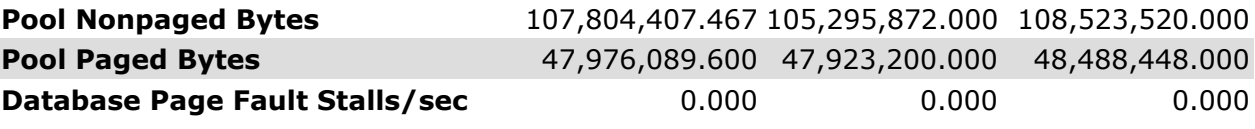

Test Log

9/18/2008 10:13:13 AM -- Jetstress testing begins. 9/18/2008 10:13:13 AM -- Prepare testing begins. 9/18/2008 10:13:13 AM -- Creating c:\db1\Jetstress1.edb. 9/18/2008 10:13:13 AM -- Database cache settings: (minimum: 32.0 MB, maximum: 256.0 MB). 9/18/2008 10:13:13 AM -- Database flush thresholds: (start: 2.6 MB, stop: 5.1 MB). 9/18/2008 10:28:15 AM -- 60.0 percent of 95.8 GB complete (11,693,271 records inserted). 9/18/2008 10:45:30 AM -- 100.0 percent of 95.8 GB complete (18,199,766 records inserted). 9/18/2008 10:45:33 AM -- Duplicating 12 databases:. 9/18/2008 12:48:04 PM -- 100.0 percent of 1.1 TB complete (1.1 TB duplicated). 9/18/2008 12:48:17 PM -- Attaching databases. 9/18/2008 12:48:17 PM -- Prepare testing ends. 9/18/2008 12:48:17 PM -- Dispatching transactions begins. 9/18/2008 12:48:17 PM -- Database cache settings: (minimum: 416.0 MB, maximum: 3.2 GB). 9/18/2008 12:48:17 PM -- Database flush thresholds: (start: 33.3 MB, stop: 66.6 MB). 9/18/2008 12:48:31 PM -- Database read latency thresholds: (average: 0.02 seconds/read, maximum: 0.05 seconds/read). 9/18/2008 12:48:31 PM -- Log write latency thresholds: (average: 0.01 seconds/write, maximum: 0.05 seconds/write). 9/18/2008 12:48:32 PM -- Operation mix: Sessions 21, Inserts 40 percent, Deletes 30 percent, Replaces 5 percent, Reads 25 percent, and Lazy Commits 55 percent. 9/18/2008 12:48:32 PM -- Performance logging begins (interval: 15,000 ms). 9/18/2008 12:48:32 PM -- Attaining prerequisites:. 9/18/2008 12:54:55 PM -- \MSExchange Database(JetstressWin)\Database Cache Size, Last: 3,150,914,000.0 (lower bound: 3,140,695,000.0, upper bound: none). 9/18/2008 2:54:57 PM -- Performance logging ends. 9/18/2008 2:54:57 PM -- JetInterop batch transaction stats: 61,104, 60,876, 61,111, 60,848, 60,934, 60,854, 60,715, 60,721, 60,980, 61,200, 60,447, 61,229, and 60,912. 9/18/2008 2:54:57 PM -- Dispatching transactions ends. 9/18/2008 2:54:57 PM -- Shutting down databases. 9/18/2008 2:54:59 PM -- Instance524.1 (complete), Instance524.2 (complete), Instance524.3 (complete), Instance524.4 (complete), Instance524.5 (complete), Instance524.6 (complete), Instance524.7 (complete), Instance524.8 (complete), Instance524.9 (complete), Instance524.10 (complete), Instance524.11 (complete), Instance524.12 (complete), and Instance524.13 (complete). 9/18/2008 2:55:00 PM -- Performance logging begins (interval: 30,000 ms). 9/18/2008 2:55:00 PM -- Verifying database checksums. 9/18/2008 4:35:19 PM -- c:\db1 (100 percent processed), c:\db2 (100 percent processed), c:\db3 (100 percent processed), c:\db4 (100 percent processed), c:\db5 (100 percent processed), c:\db6 (100 percent processed), c:\db7 (100 percent processed), c:\db8 (100 percent processed), c:\db9 (100 percent processed), c:\db10 (100 percent processed), c:\db11 (100 percent processed), c:\db12 (100 percent processed), and c:\db13 (100 percent processed). 9/18/2008 4:35:20 PM -- Performance logging ends. 9/18/2008 4:35:20 PM -- C:\Program Files\Exchange Jetstress\DBChecksum\_2008\_9\_18\_14\_55\_0.blg has 200 samples. 9/18/2008 4:35:35 PM -- C:\Program Files\Exchange Jetstress\DBChecksum\_2008\_9\_18\_14\_55\_0.html is saved. 9/18/2008 4:35:35 PM -- Verifying log checksums. 9/18/2008 4:35:40 PM -- c:\log1 (2 logs passed), c:\log2 (2 logs passed), c:\log3 (2 logs passed), c:\log4 (2 logs passed), c:\log5 (2 logs passed), c:\log6 (2 logs passed), c:\log7 (3 logs passed), c:\log8 (3 logs passed), c:\log9 (2 logs passed), c:\log10 (3 logs passed), c:\log11 (2 logs passed), c:\log12 (2 logs passed), and c:\log13 (3 logs passed). 9/18/2008 4:35:40 PM -- C:\Program Files\Exchange

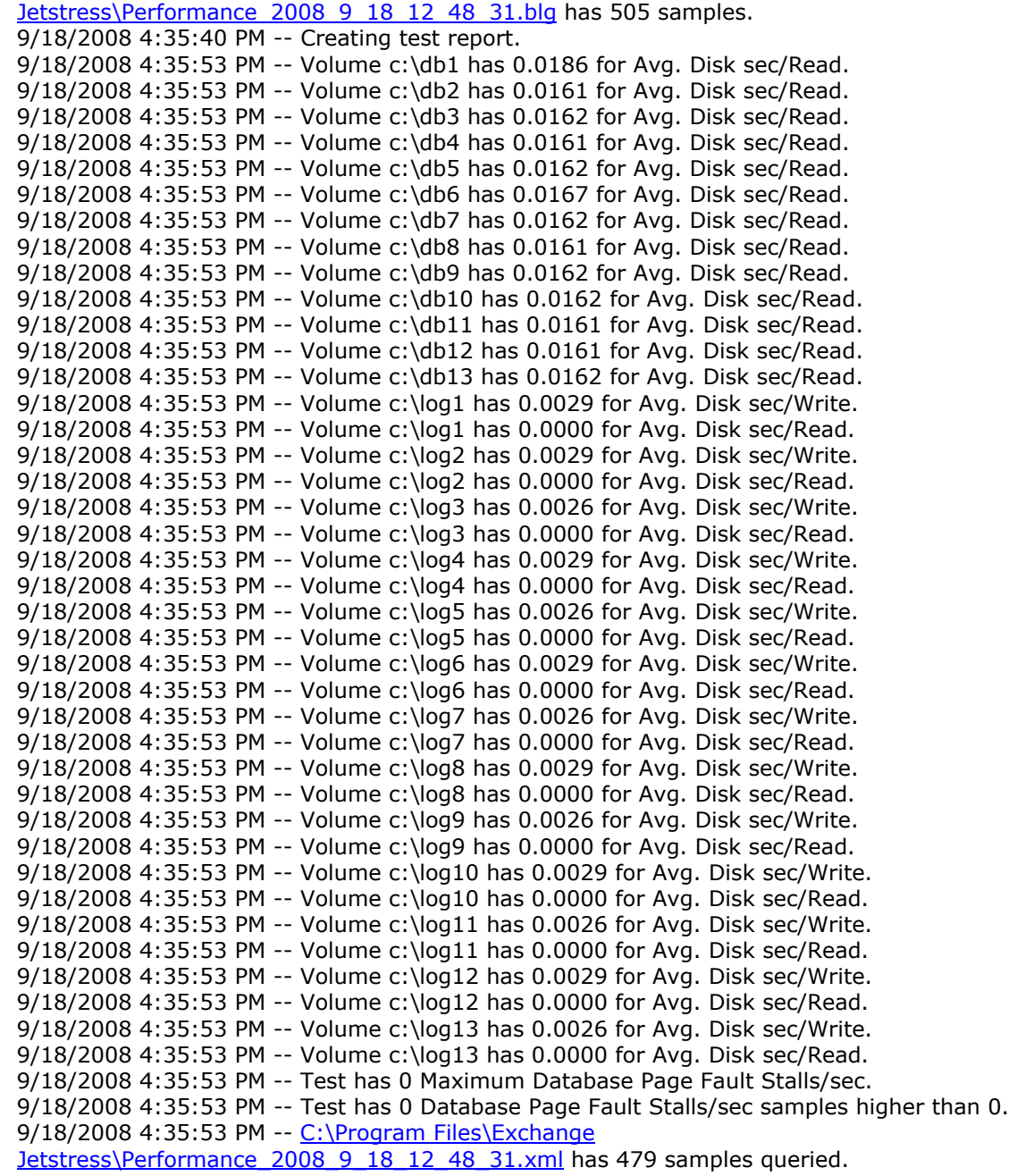

## **HP StorageWorks SAN (Fibre Channel)**

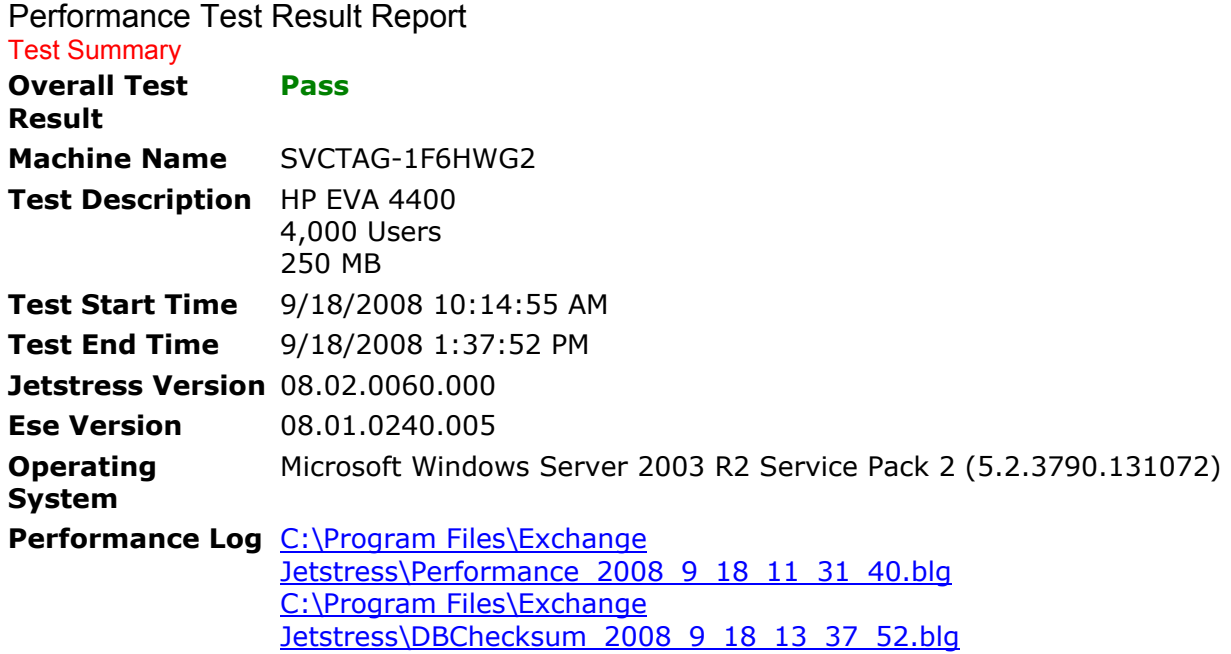

#### Database Sizing and Throughput

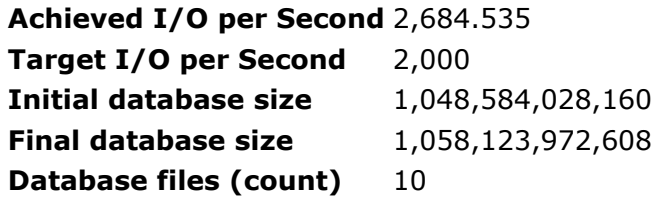

### Jetstress System Parameters

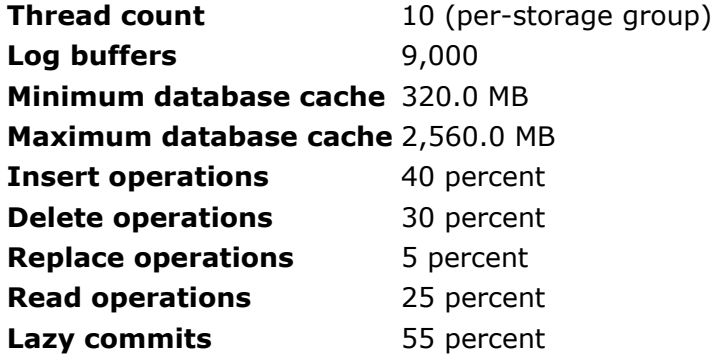

#### Disk Subsystem Performance

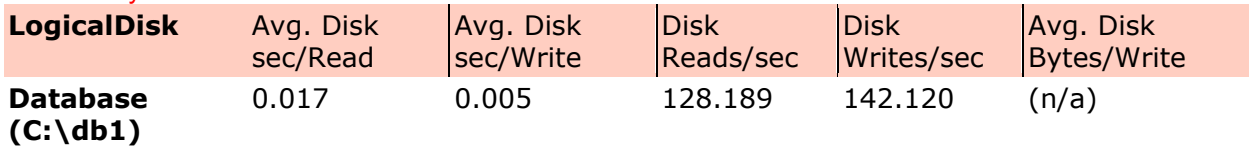

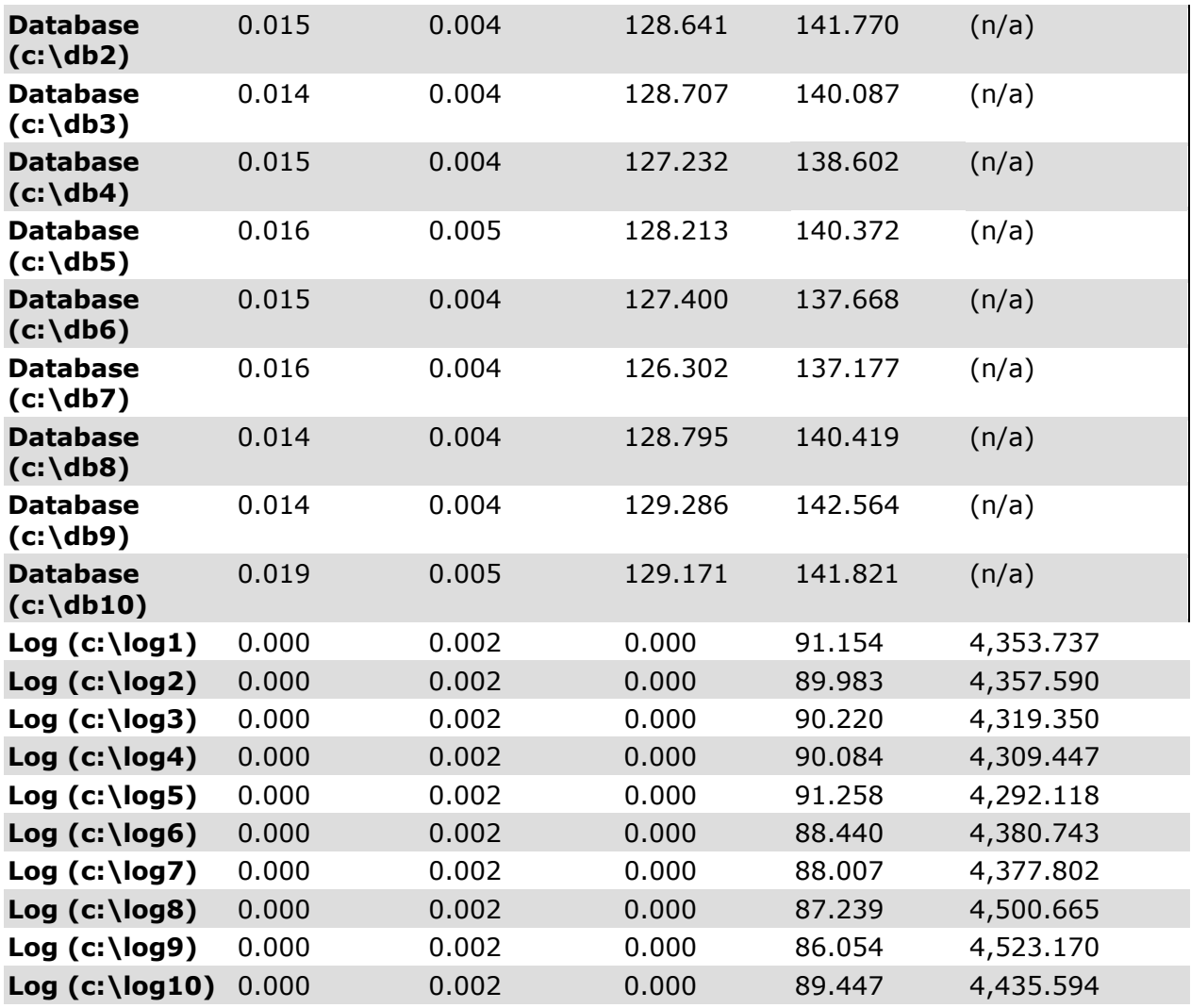

#### Host System Performance

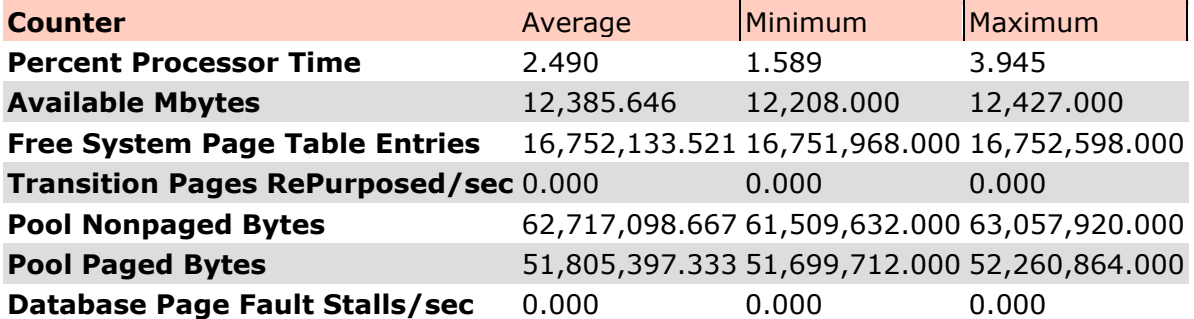

#### Test Log

9/18/2008 10:14:55 AM -- Jetstress testing begins. 9/18/2008 10:14:55 AM -- Prepare testing begins. 9/18/2008 10:14:55 AM -- Creating C:\db1\Jetstress1.edb. 9/18/2008 10:14:55 AM -- Database cache settings: (minimum: 32.0 MB, maximum: 256.0 MB). 9/18/2008 10:14:55 AM -- Database flush thresholds: (start: 2.6 MB, stop: 5.1 MB). 9/18/2008 10:24:30 AM -- 60.0 percent of 97.7 GB complete (11,924,915 records inserted).

Principled Technologies, Inc.: Exchange 2007 SAN performance test: Comparing performance 29 between Dell EqualLogic PS Series and HP StorageWorks 4400 Enterprise Virtual Array

9/18/2008 10:39:52 AM -- 100.0 percent of 97.7 GB complete (18,557,677 records inserted). 9/18/2008 10:39:54 AM -- Duplicating 9 databases:. 9/18/2008 11:31:18 AM -- 100.0 percent of 878.9 GB complete (878.9 GB duplicated). 9/18/2008 11:31:29 AM -- Attaching databases. 9/18/2008 11:31:29 AM -- Prepare testing ends. 9/18/2008 11:31:29 AM -- Dispatching transactions begins. 9/18/2008 11:31:29 AM -- Database cache settings: (minimum: 320.0 MB, maximum: 2.5 GB). 9/18/2008 11:31:29 AM -- Database flush thresholds: (start: 25.6 MB, stop: 51.2 MB). 9/18/2008 11:31:40 AM -- Database read latency thresholds: (average: 0.02 seconds/read, maximum: 0.05 seconds/read). 9/18/2008 11:31:40 AM -- Log write latency thresholds: (average: 0.01 seconds/write, maximum: 0.05 seconds/write). 9/18/2008 11:31:41 AM -- Operation mix: Sessions 10, Inserts 40 percent, Deletes 30 percent, Replaces 5 percent, Reads 25 percent, and Lazy Commits 55 percent. 9/18/2008 11:31:41 AM -- Performance logging begins (interval: 15,000 ms). 9/18/2008 11:31:41 AM -- Attaining prerequisites:. 9/18/2008 11:37:49 AM -- \MSExchange Database(JetstressWin)\Database Cache Size, Last: 2,421,907,000.0 (lower bound: 2,415,919,000.0, upper bound: none). 9/18/2008 1:37:51 PM -- Performance logging ends. 9/18/2008 1:37:51 PM -- JetInterop batch transaction stats: 36,451, 36,585, 36,352, 36,073, 36,278, 36,096, 35,966, 36,507, 36,470, and 36,565. 9/18/2008 1:37:51 PM -- Dispatching transactions ends. 9/18/2008 1:37:51 PM -- Shutting down databases. 9/18/2008 1:37:52 PM -- Instance1488.1 (complete), Instance1488.2 (complete), Instance1488.3 (complete), Instance1488.4 (complete), Instance1488.5 (complete), Instance1488.6 (complete), Instance1488.7 (complete), Instance1488.8 (complete), Instance1488.9 (complete), and Instance1488.10 (complete). 9/18/2008 1:37:53 PM -- Performance logging begins (interval: 30,000 ms). 9/18/2008 1:37:53 PM -- Verifying database checksums. 9/18/2008 2:04:22 PM -- C:\db1 (100 percent processed), c:\db2 (100 percent processed), c:\db3 (100 percent processed), c:\db4 (100 percent processed), c:\db5 (100 percent processed), c:\db6 (100 percent processed), c:\db7 (100 percent processed), c:\db8 (100 percent processed), c:\db9 (100 percent processed), and c:\db10 (100 percent processed). 9/18/2008 2:04:23 PM -- Performance logging ends. 9/18/2008 2:04:23 PM -- C:\Program Files\Exchange Jetstress\DBChecksum\_2008\_9\_18\_13\_37\_52.blg has 52 samples. 9/18/2008 2:04:28 PM -- C:\Program Files\Exchange Jetstress\DBChecksum\_2008\_9\_18\_13\_37\_52.html is saved. 9/18/2008 2:04:28 PM -- Verifying log checksums. 9/18/2008 2:04:36 PM -- c:\log1 (3 logs passed), c:\log2 (2 logs passed), c:\log3 (2 logs passed), c:\log4 (3 logs passed), c:\log5 (2 logs passed), c:\log6 (3 logs passed), c:\log7 (2 logs passed), c:\log8 (2 logs passed), c:\log9 (2 logs passed), and c:\log10 (2 logs passed). 9/18/2008 2:04:36 PM -- C:\Program Files\Exchange Jetstress\Performance\_2008\_9\_18\_11\_31\_40.blg has 504 samples. 9/18/2008 2:04:36 PM -- Creating test report. 9/18/2008 2:04:47 PM -- Volume c:\db1 has 0.0167 for Avg. Disk sec/Read. 9/18/2008 2:04:47 PM -- Volume c:\db2 has 0.0147 for Avg. Disk sec/Read. 9/18/2008 2:04:47 PM -- Volume c:\db3 has 0.0142 for Avg. Disk sec/Read. 9/18/2008 2:04:47 PM -- Volume c:\db4 has 0.0145 for Avg. Disk sec/Read. 9/18/2008 2:04:47 PM -- Volume c:\db5 has 0.0164 for Avg. Disk sec/Read. 9/18/2008 2:04:47 PM -- Volume c:\db6 has 0.0154 for Avg. Disk sec/Read. 9/18/2008 2:04:47 PM -- Volume c:\db7 has 0.0159 for Avg. Disk sec/Read. 9/18/2008 2:04:47 PM -- Volume c:\db8 has 0.0141 for Avg. Disk sec/Read. 9/18/2008 2:04:47 PM -- Volume c:\db9 has 0.0140 for Avg. Disk sec/Read. 9/18/2008 2:04:47 PM -- Volume c:\db10 has 0.0194 for Avg. Disk sec/Read. 9/18/2008 2:04:47 PM -- Volume c:\log1 has 0.0018 for Avg. Disk sec/Write. 9/18/2008 2:04:47 PM -- Volume c:\log1 has 0.0000 for Avg. Disk sec/Read. 9/18/2008 2:04:47 PM -- Volume c:\log2 has 0.0018 for Avg. Disk sec/Write.

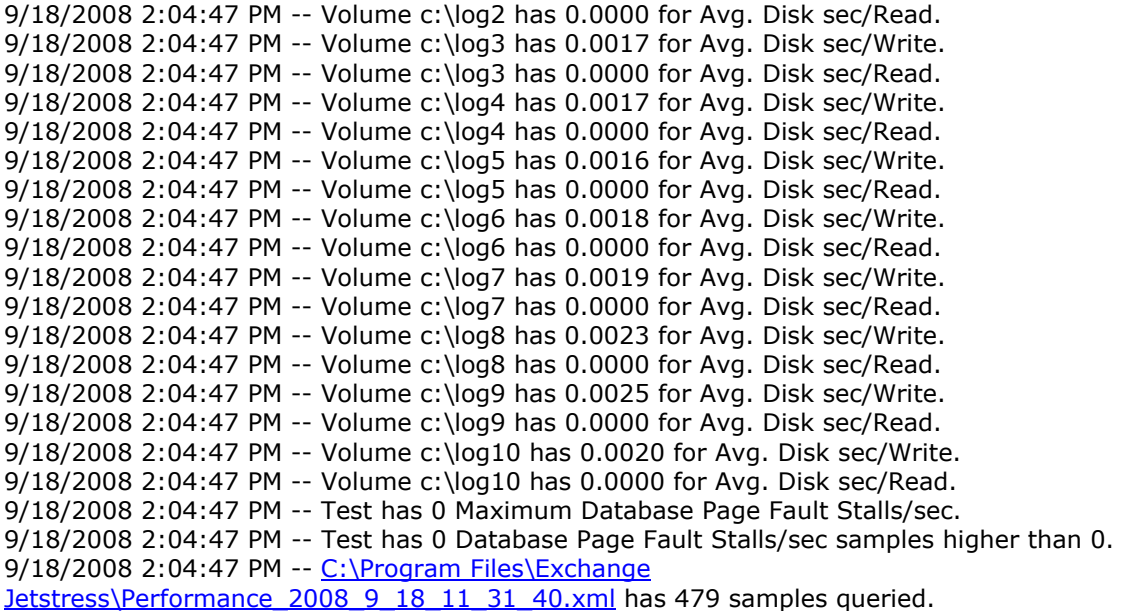

## **About Principled Technologies**

We provide industry-leading technology assessment and fact-based marketing services. We bring to every assignment extensive experience with and expertise in all aspects of technology testing and analysis, from researching new technologies, to developing new methodologies, to testing with existing and new tools.

When the assessment is complete, we know how to present the results to a broad range of target audiences. We provide our clients with the materials they need, from market-focused data to use in their own collateral to custom sales aids, such as test reports, performance assessments, and white papers. Every document reflects the results of our trusted independent analysis.

We provide customized services that focus on our clients' individual requirements. Whether the technology involves hardware, software, Web sites, or services, we offer the experience, expertise, and tools to help you assess how it will fare against its competition, its performance, whether it's ready to go to market, and its quality and reliability.

Our founders, Mark L. Van Name and Bill Catchings, have worked together in technology assessment for over 20 years. As journalists they published over a thousand articles on a wide array of technology subjects. They created and led the Ziff-Davis Benchmark Operation, which developed such industrystandard benchmarks as Ziff Davis Media's Winstone and WebBench. They founded and led eTesting Labs, and after the acquisition of that company by Lionbridge Technologies were the head and CTO of VeriTest.

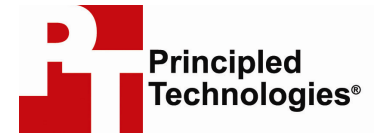

Principled Technologies, Inc. 1007 Slater Road, Suite 250 Durham, NC 27703 www.principledtechnologies.com info@principledtechnologies.com

Principled Technologies is a registered trademark of Principled Technologies, Inc. Intel, Xeon, and Pentium are registered trademarks of Intel Corporation or its subsidiaries in the United States and other countries.\*All other product names are the trademarks of their respective owners.

#### Disclaimer of Warranties; Limitation of Liability:

PRINCIPLED TECHNOLOGIES, INC. HAS MADE REASONABLE EFFORTS TO ENSURE THE ACCURACY AND VALIDITY OF ITS TESTING, HOWEVER, PRINCIPLED TECHNOLOGIES, INC. SPECIFICALLY DISCLAIMS ANY WARRANTY, EXPRESSED OR IMPLIED, RELATING TO THE TEST RESULTS AND ANALYSIS, THEIR ACCURACY, COMPLETENESS OR QUALITY, INCLUDING ANY IMPLIED WARRANTY OF FITNESS FOR ANY PARTICULAR PURPOSE. ALL PERSONS OR ENTITIES RELYING ON THE RESULTS OF ANY TESTING DO SO AT THEIR OWN RISK, AND AGREE THAT PRINCIPLED TECHNOLOGIES, INC., ITS EMPLOYEES AND ITS SUBCONTRACTORS SHALL HAVE NO LIABILITY WHATSOEVER FROM ANY CLAIM OF LOSS OR DAMAGE ON ACCOUNT OF ANY ALLEGED ERROR OR DEFECT IN ANY TESTING PROCEDURE OR RESULT.

IN NO EVENT SHALL PRINCIPLED TECHNOLOGIES, INC. BE LIABLE FOR INDIRECT, SPECIAL, INCIDENTAL, OR CONSEQUENTIAL DAMAGES IN CONNECTION WITH ITS TESTING, EVEN IF ADVISED OF THE POSSIBILITY OF SUCH DAMAGES. IN NO EVENT SHALL PRINCIPLED TECHNOLOGIES, INC.'S LIABILITY, INCLUDING FOR DIRECT DAMAGES, EXCEED THE AMOUNTS PAID IN CONNECTION WITH PRINCIPLED TECHNOLOGIES, INC.'S TESTING. CUSTOMER'S SOLE AND EXCLUSIVE REMEDIES ARE AS SET FORTH HEREIN.